#### CHAP 08 資料的新增、修改與刪除

- **8-1** 使用 **SQL Server Management Studio** 編輯資料
- **8-2** 新增記錄 **- INSERT** 敘述
- **8-3** 簡易查詢 **- SELECT** 敘述初體驗
- **8-4** 用查詢結果建立新資料表 **- SELECT INTO**
- **8-5** 更新記錄 **- UPDATE** 敘述
- **8-6** 刪除記錄 **- DELETE** 與 **TRUNCATE TABLE**

#### CHAP 08 資料的新增、修改與刪除

- **8-7** 輸出更動的資料 **- OUTPUT** 子句
- **8-8** 關於資料匯入與匯出
- **8-9** 使用精靈匯入及匯出資料
- **8-10** 使用 **bcp** 工具與 **T-SQL** 敘述進行大量資料複製

# 8-1 使用 SQL SERVER MANAGEMENT STUDIO 編輯資料

- 開啟及查詢資料表
- 在結果窗格編輯資料時的限制
- 在結果窗格中的編輯技巧

# 編輯前 200 個資料列

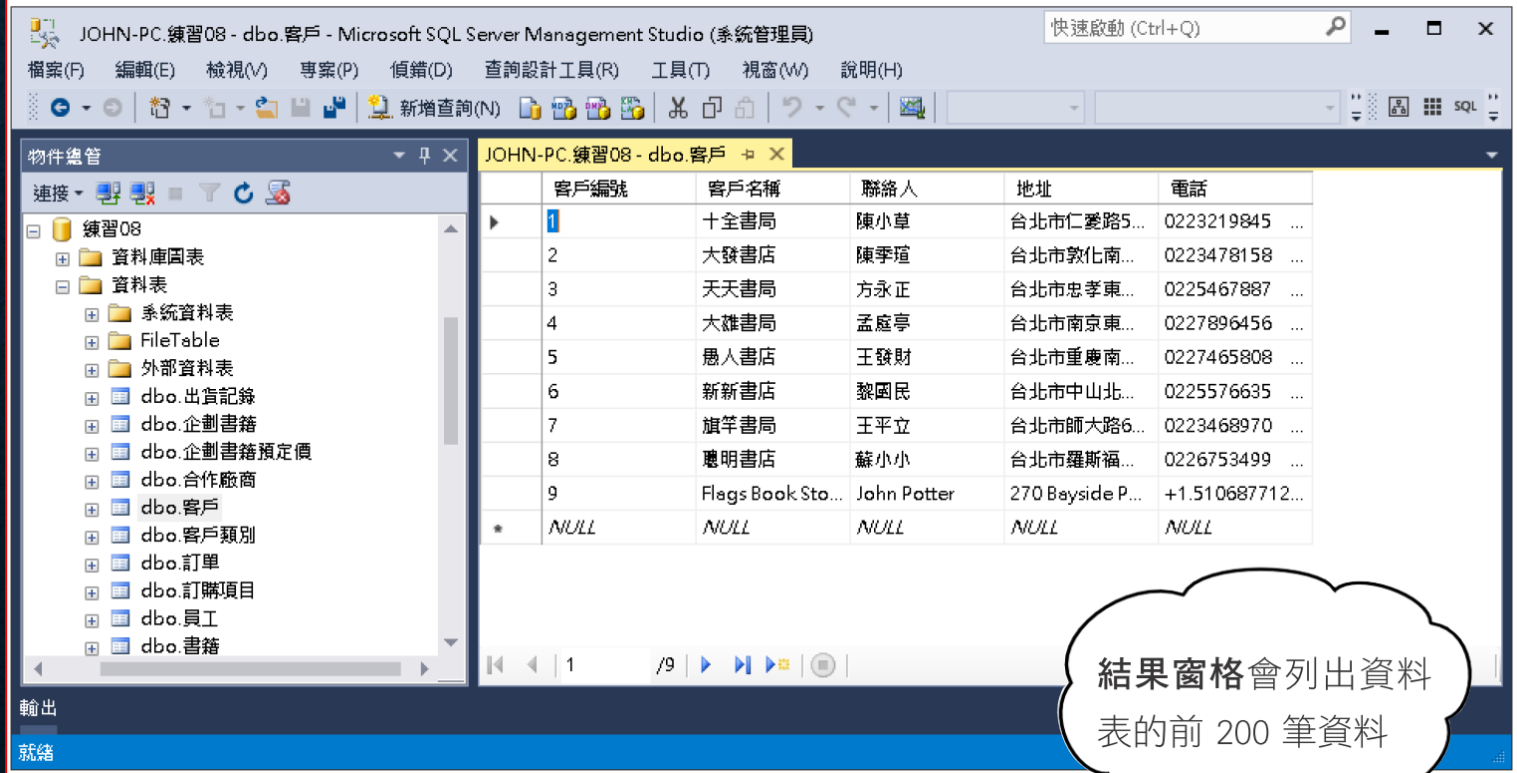

# 選取前 1000 個資料列

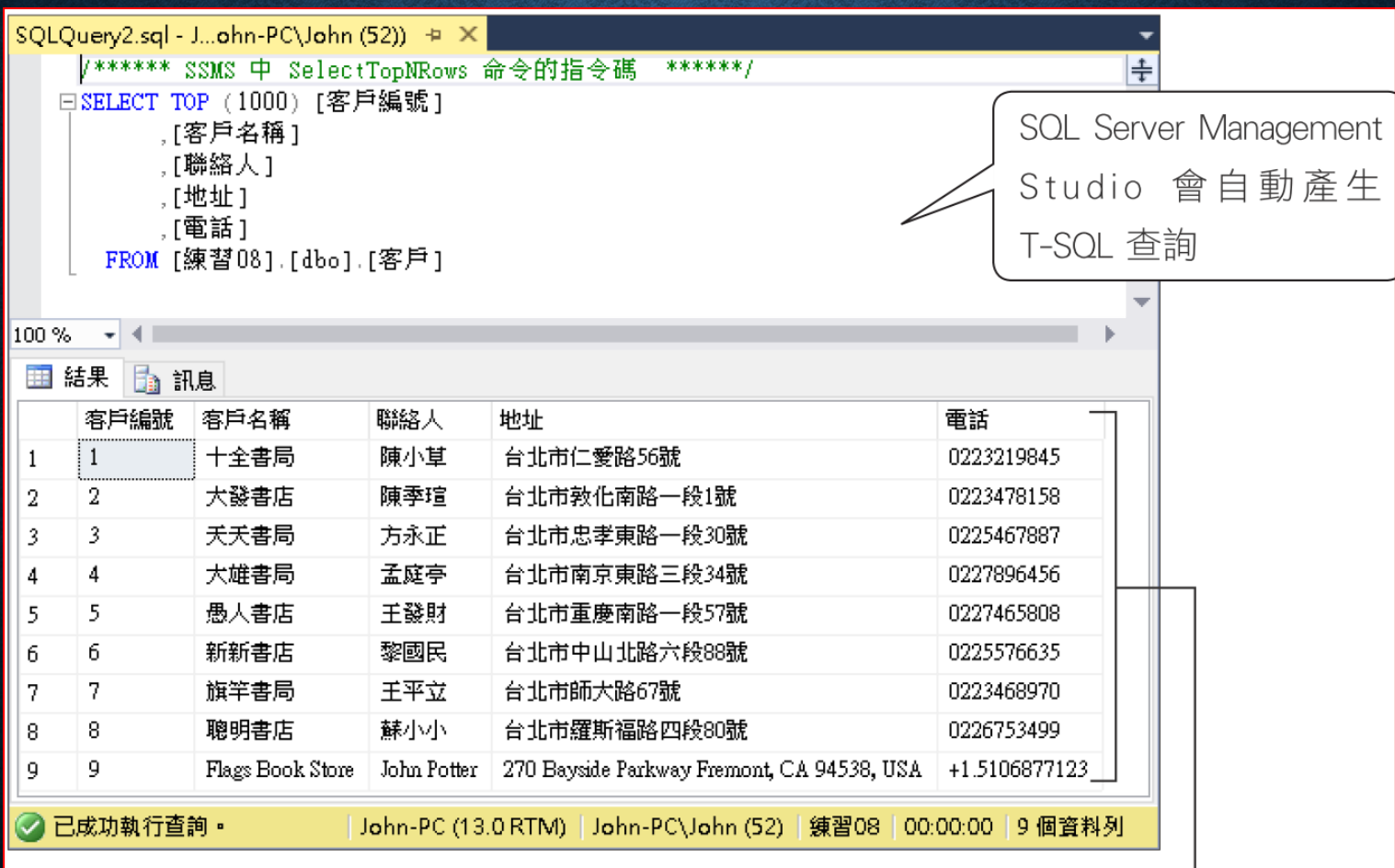

顯示資料表內的資料,但此處不允許更改內容

# 更改預設的查詢、編輯筆數

#### • 執行『工具**/**選項』

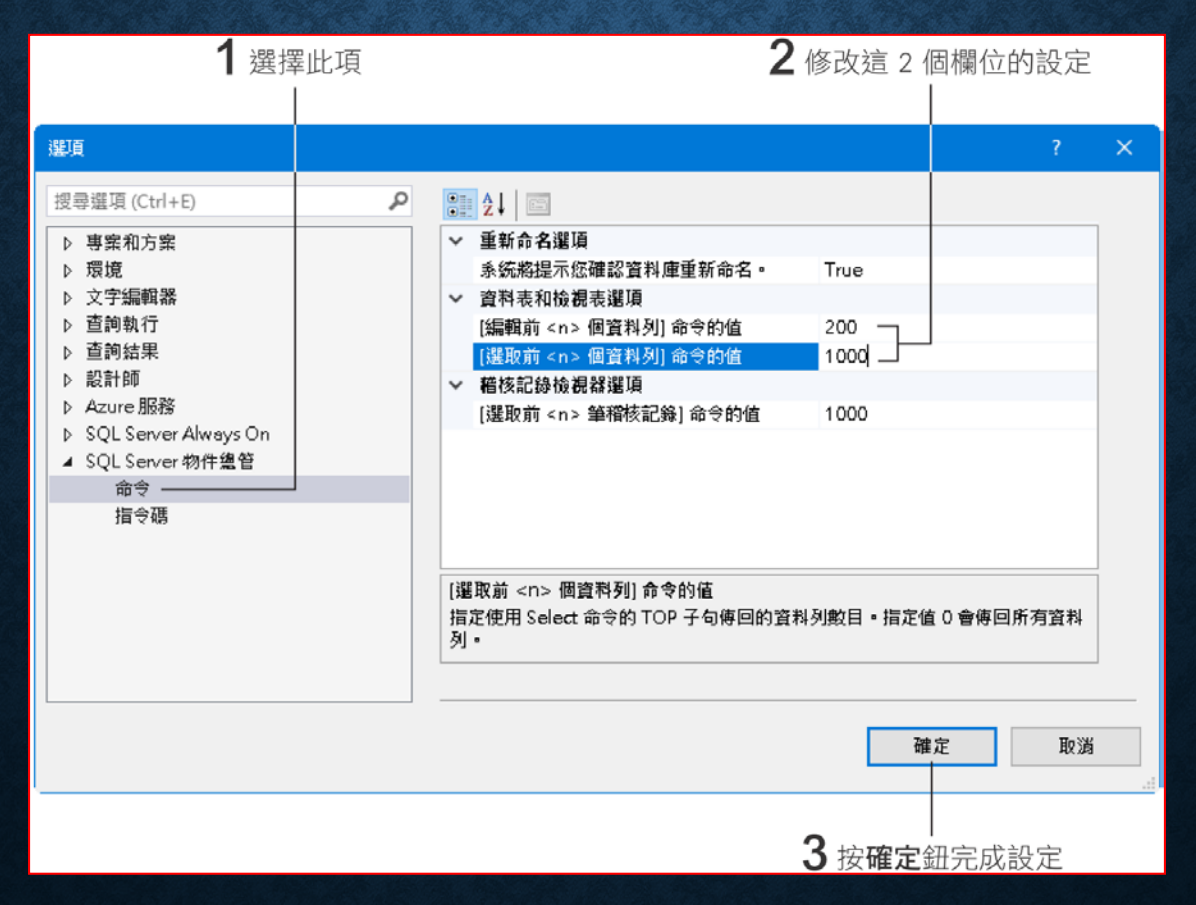

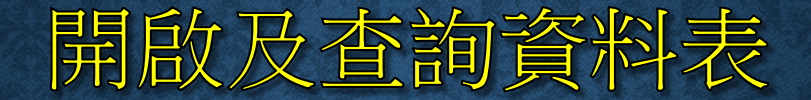

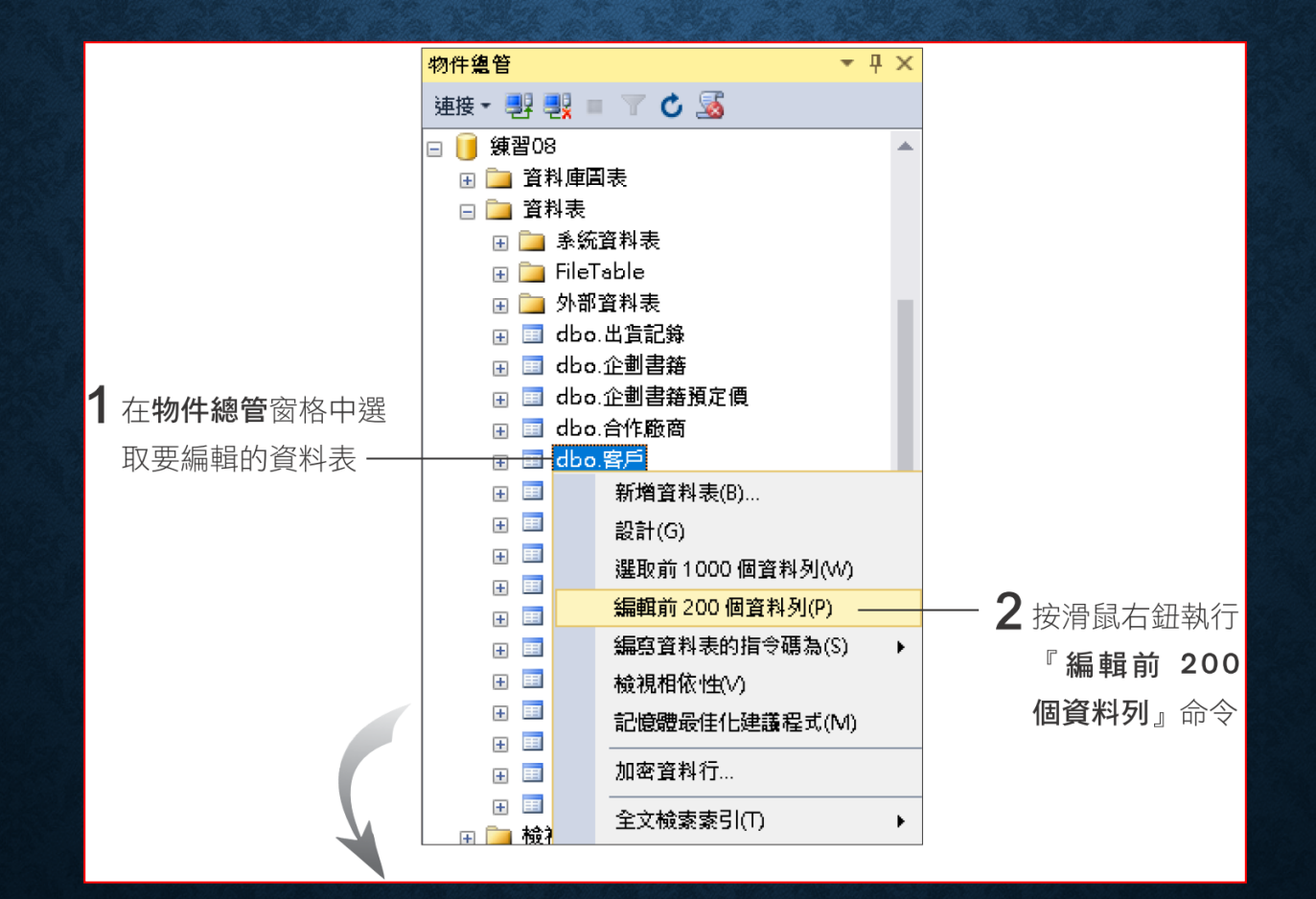

#### 開啟及查詢資料表

#### • 查詢前幾筆資料列

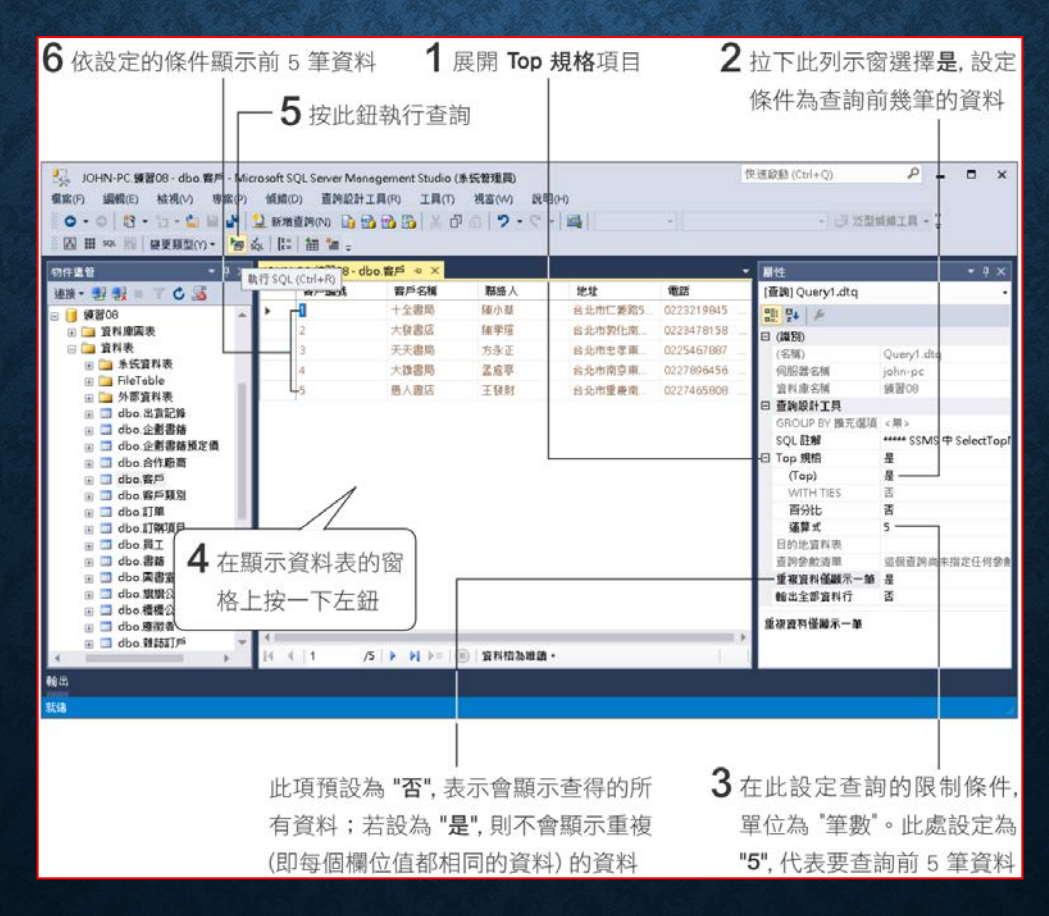

## 開啟及查詢資料表

#### • 查詢前百分之幾的資料列

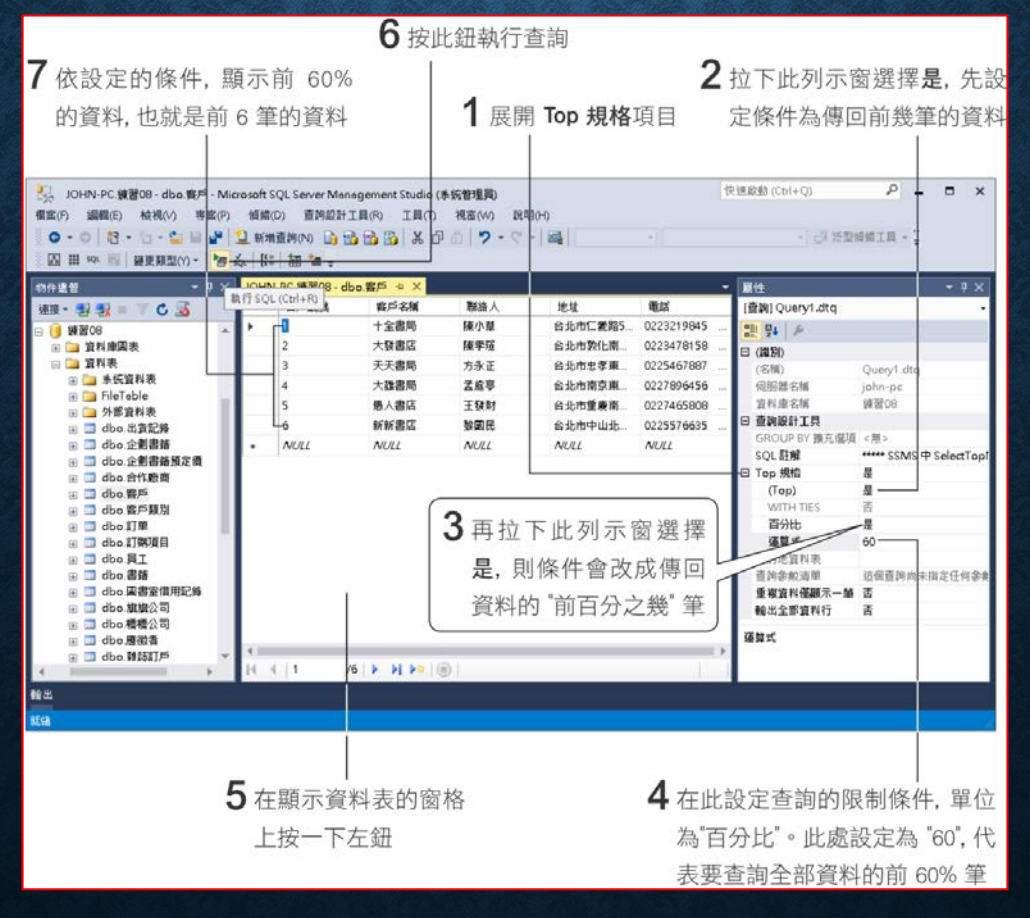

#### 在結果窗格編輯資料時的限制

- 整個查詢結果的限制
	- 首先您必須確定,查詢結果是否可以接受編輯。
		- 是否具有變更資料表的權限
		- 查詢結果是否可以辨識出每一筆紀錄

## 在結果窗格編輯資料時的限制

- 欄位的限制
	- 有些資料型別的欄位是不允許在結果窗格中輸入或修改的,像 **timestamp** 以及 **binary** 類型 **(**包括**binary**、**varbinary**、 **image** 三種型別**)**。
	- 若欄位的值可以自動產生,請不要費事去更動它。
	- 若輸入任何不符合欄位定義 **(**包括資料型別、長度、屬性、各 項條件約束設定**)** 的值,都是會被打回票的。

#### • 修改現有記錄內容

• **Step 1**

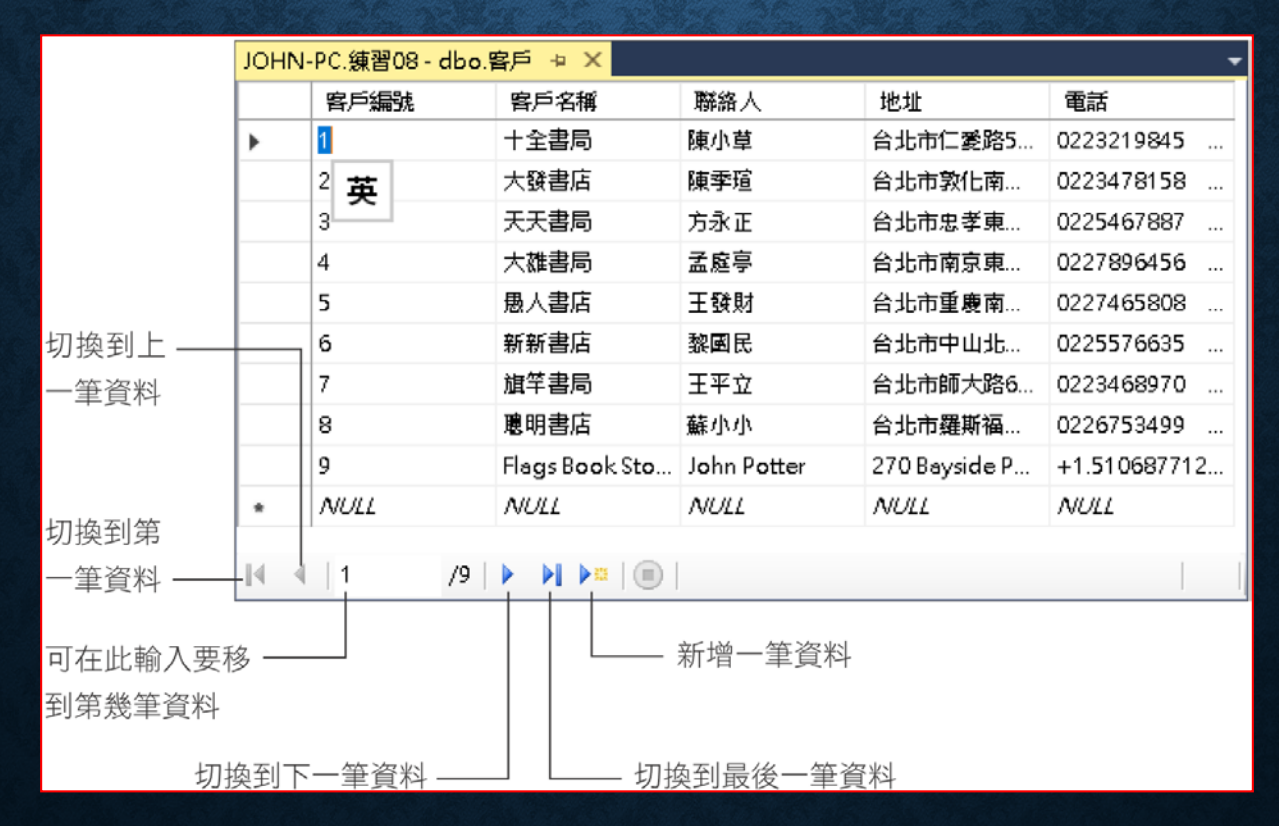

#### • **Step 2**

- 若想修改欄位中的幾個字,而此時卻顯示選取整個欄位值,可 以按一下 2 鍵,插入點就會出現了。
- 在 **"**允許 **NULL"** 的欄位中,若要將值改成 **NULL**,請按
	- + <u>◙ 鍵,則儲存後,該欄位會顯示 **NULL**。</u>
- 若有其它資料表需參照到您要修改的欄位值,該欄位值將不允 許修改。

- **Step 3**
	- 修改完畢,將插入點移到其它筆記錄上 **(**或關閉查詢設計視 窗**)**,便可將剛才所做的變更儲存起來。

- 新增記錄
	- **Step 1**

將插入點移到查詢結果最底部的空白列上。或者,按查詢結果 底下的移至新資料列鈕,也可快速到達最底部的空白列。

- **Step 2**
	- 若要將欄位值設為 **NULL (**假設該欄位 **"**允許 **NULL" )**,您不 需要在該欄位輸入任何資料,只要儲存記錄後,該欄位便會 自動填入 **NULL**。
	- 若要讓欄位填入預設值 **(**假設該欄位有設定預設值**)**,同樣也 不需要在欄位内輸入任何資料,儲存後,該欄位便會自動填 入預設值。

- 假如某欄位既**"**允許 **NULL"**,且設有預設值,則略過該欄位 不填,儲存後,該欄位會填入預設值;若是要填入 **NULL** 值, |則您必須在該欄位上按 | cm | + | o | 鍵, 強制輸入。
- 此步驟所做的任何編輯,同樣可利用 Εse 鍵復原。
- **Step 3**
	- 輸入完畢,將插入點移到其它記錄上 **(**或關閉結果窗格**)**,該筆 記錄便儲存起來了。

- 刪除記錄
	- **Step 1 -** 選取欲刪除的記錄
	- **Step 2 -** 按右鍵執行『刪除』

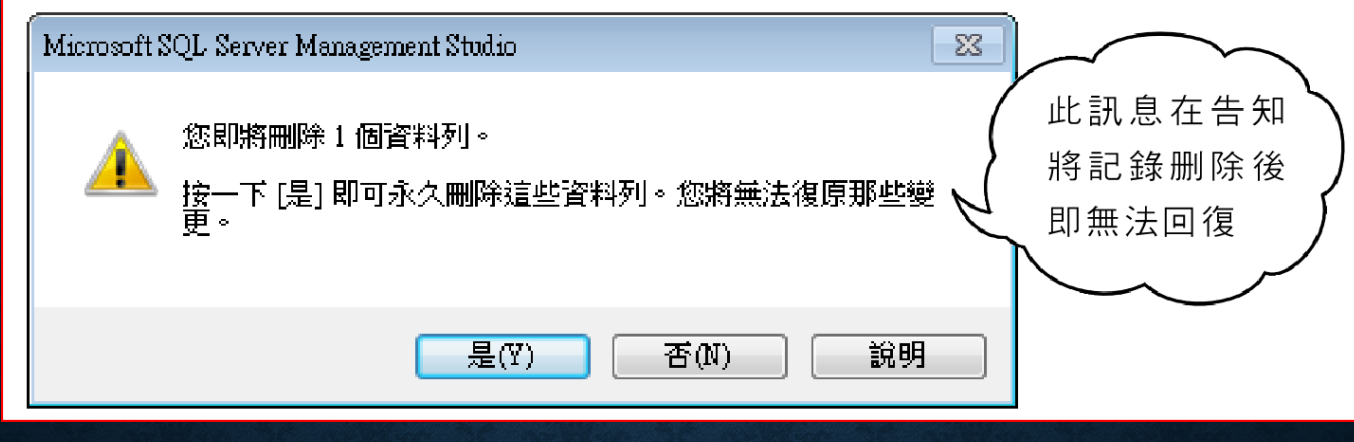

• **Step 3 -** 按是鈕,選取的記錄就被刪除掉了。

## 8-2 新增記錄 - INSERT 敘述

- 基本用法
- **INSERT / SELECT**
- **INSERT / EXEC**

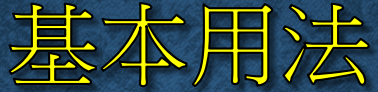

INSERT [ INTO ] table name [ ( column list ) ] VALUES (  $data$  values )  $[ , ...n]$ 

- **INTO**:為了增加整個敘述的可讀性。
- **table\_name**:要新增記錄的資料表名稱。
- **column\_list**:列出預備要輸入值的欄位名稱,欄位名稱之間請用 逗號相隔。
- data\_values : 列出要填入欄位中的值,值與值之間須用逗號隔 開,可插入單筆或多筆記錄。

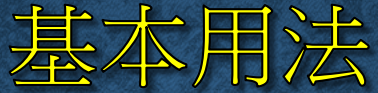

```
CREATE TABLE 圖書室借用記錄
```
 $\overline{ }$ 

編號 int IDENTITY NOT NULL PRIMARY KEY, < < 有設定識別屬性,表示 員工編號 int NOT NULL, 書名 varchar(50) NOT NULL, 數量 int DEFAULT (1), 歸還日期 date , 附註 char (40)

此欄位會自動編號

← 此欄位有設定預設值

INSERT 圖書室借用記錄 ( 員工編號, 書名, 數量, 附註 ) |VALUES ( 3 , 'Wi n d ows 架站實務' , 1 , ' 寫作參考用' )

INSERT 圖書室借用記錄 (員工編號, 書名) |VALUES ( 5 , ' L i n u x 技術手冊' ) ,

(8 , 'ASP.NET 程式語言' )

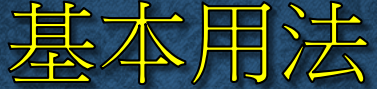

SELECT \* FROM 圖書室借用記錄 ← 利用 SELECT 敘述顯示資料表中的現有 記錄(有關 SELECT 敘述的介紹請看下一節)

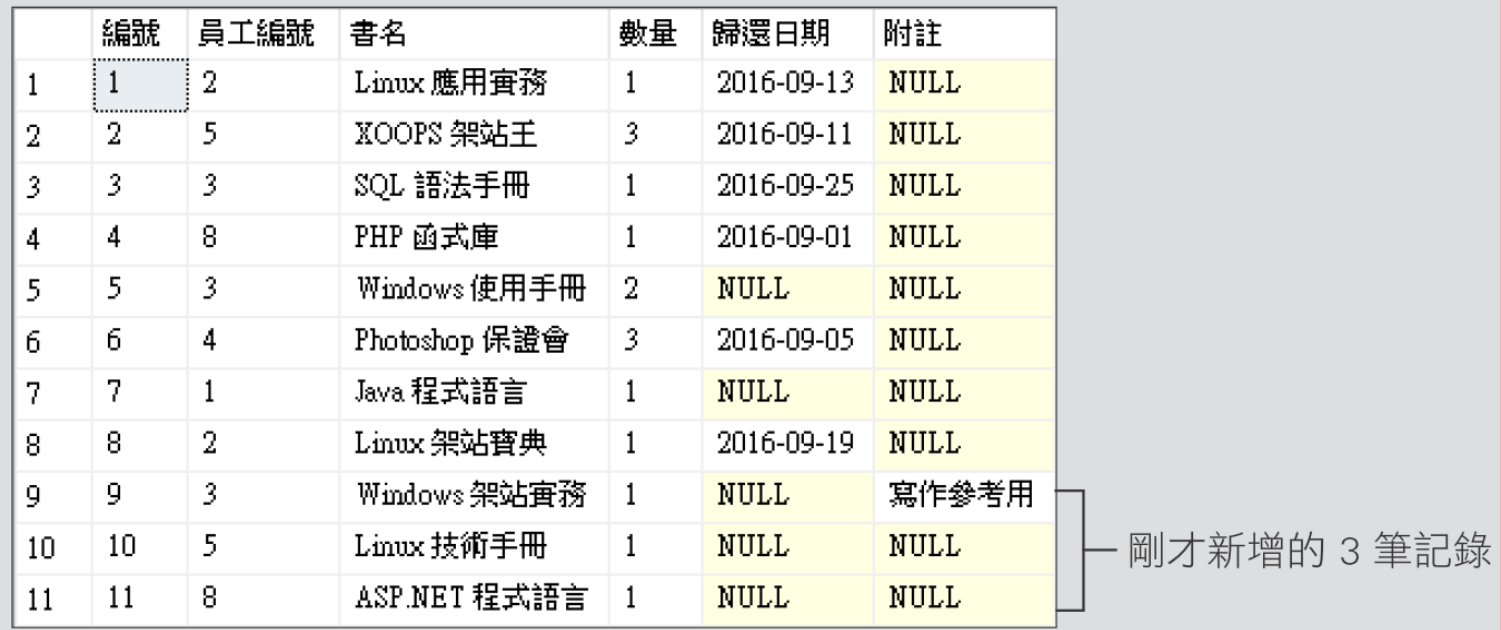

#### 基本用法

- 如果欄位設定了<mark>識別 (IDENTITY</mark>) 屬性,那麼將填入自動編號, 如編號欄。
- 如果欄位有設定預設值,則填入預設值,如數量欄。
- 如果欄位 **"**允許**NULL"**,則填入 **NULL**,如附註欄。
- 若前幾項都不符合時,則會顯示錯誤訊息而取消操作,不輸入任 何資料。

## 手動輸入識別 (IDENTITY) 屬性的欄位值

SET IDENTITY INSERT 圖書室借用記錄 ON → 開啟 IDENTITY\_INSERT 選項 INSERT 圖書室借用記錄 (編號,員工編號,書名) VALUES (  $0, 5,$  'Word  $\overline{\pm}$   $\overline{\pm}$  ) SET IDENTITY INSERT 圖書室借用記錄 OFF ← 使用後最好再將此選項關閉, 讓欄位值恢復成自動產生

SELECT \*

亲 高

FROM 圖書室借用記錄

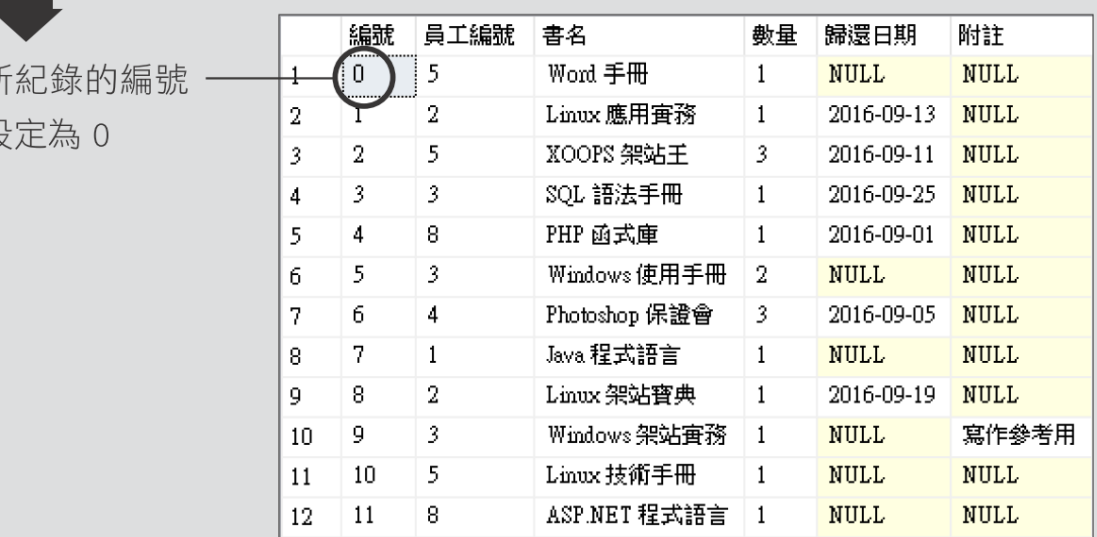

INSERT [ INTO ] table\_name [ ( column \_list ) ] 

編號 員工編號 書名

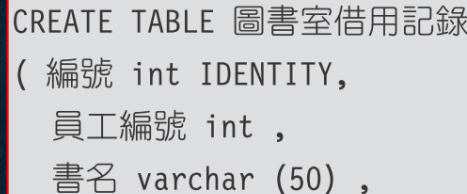

數量 int,

歸還日期 date, 附註 char (40) )

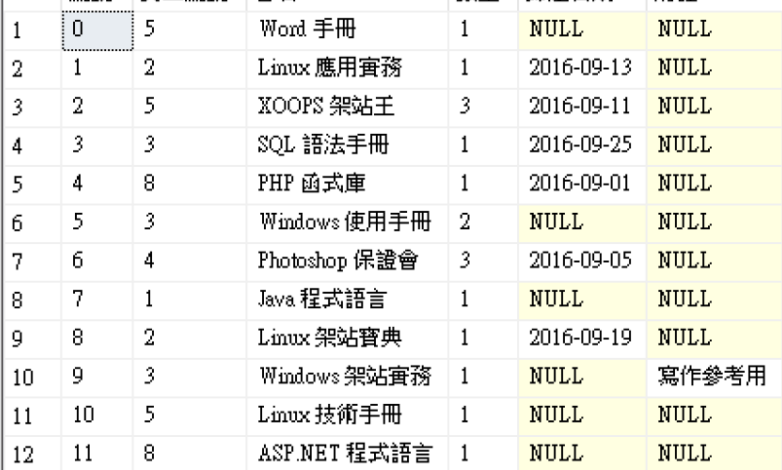

數量 歸還日期

附註

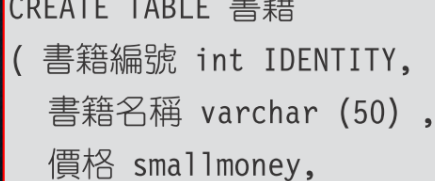

出版公司 char (20),

 $\pm$ 

負責人編號 int,

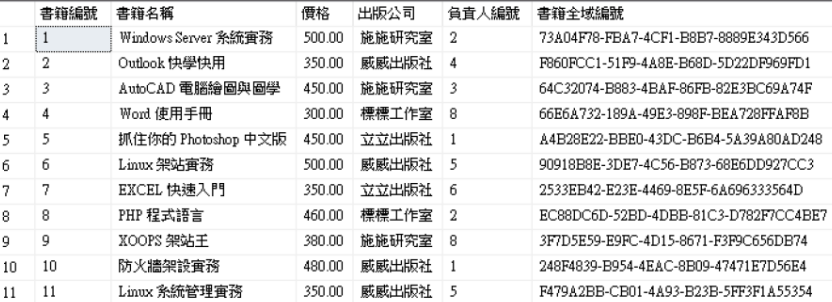

書籍全域編號 uniqueidentifier ROWGUIDCOL newid())

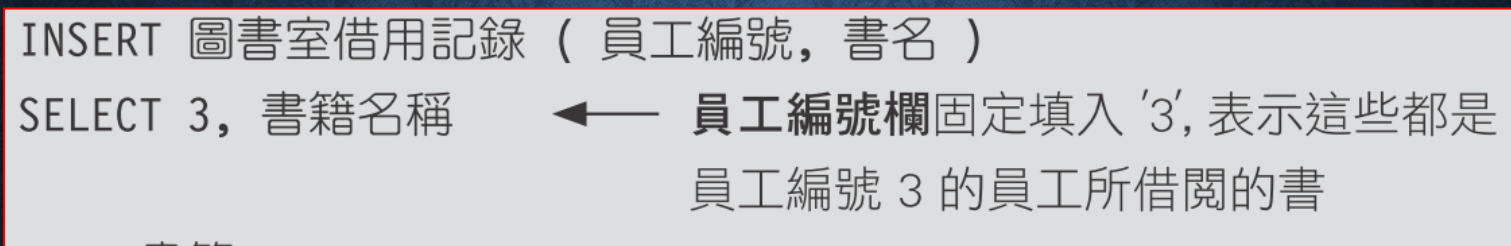

FROM 書籍

WHERE 書籍編號 < 4 < ← 只取出書籍編號小於 4 的書籍名稱

SELECT \*

FROM 圖書室借用記錄

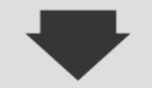

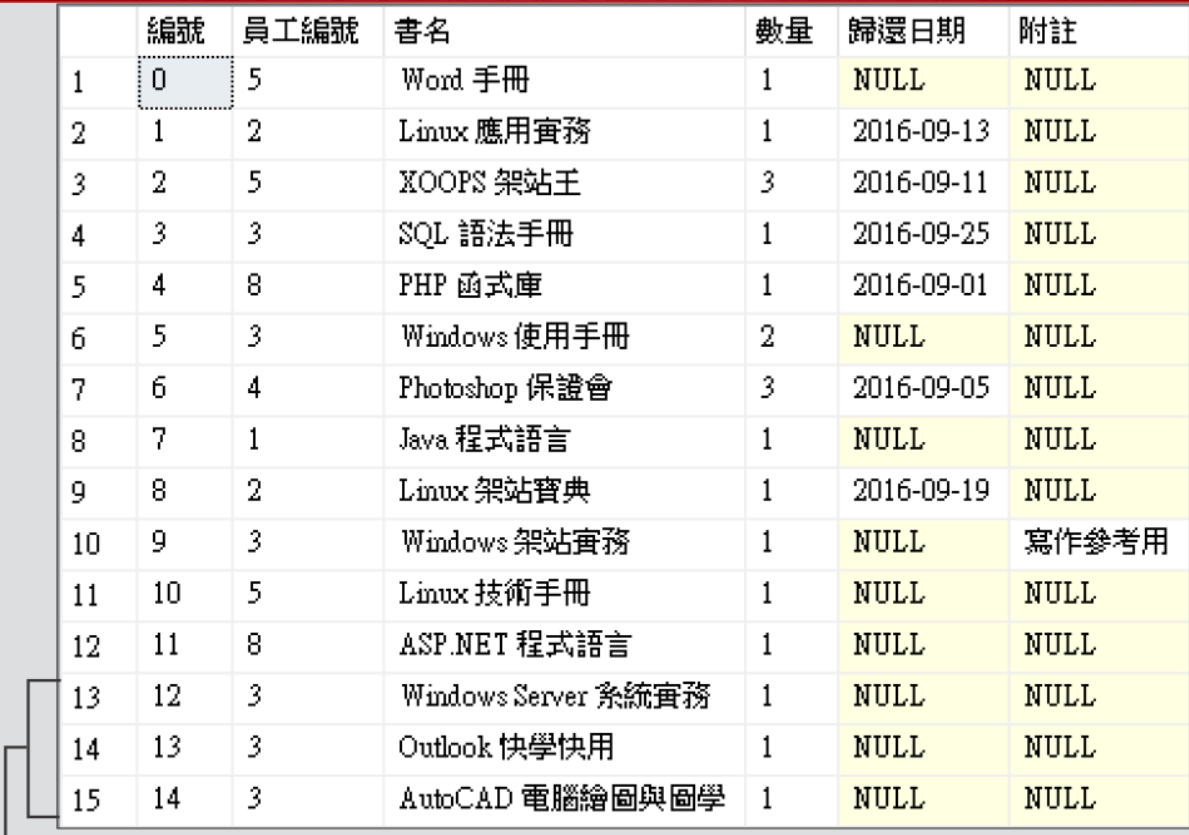

一次輸入 3 筆記錄到圖書室借用記錄

資料表,這3筆資料的員工編號皆為3

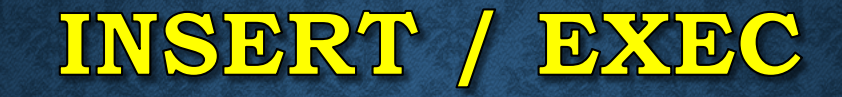

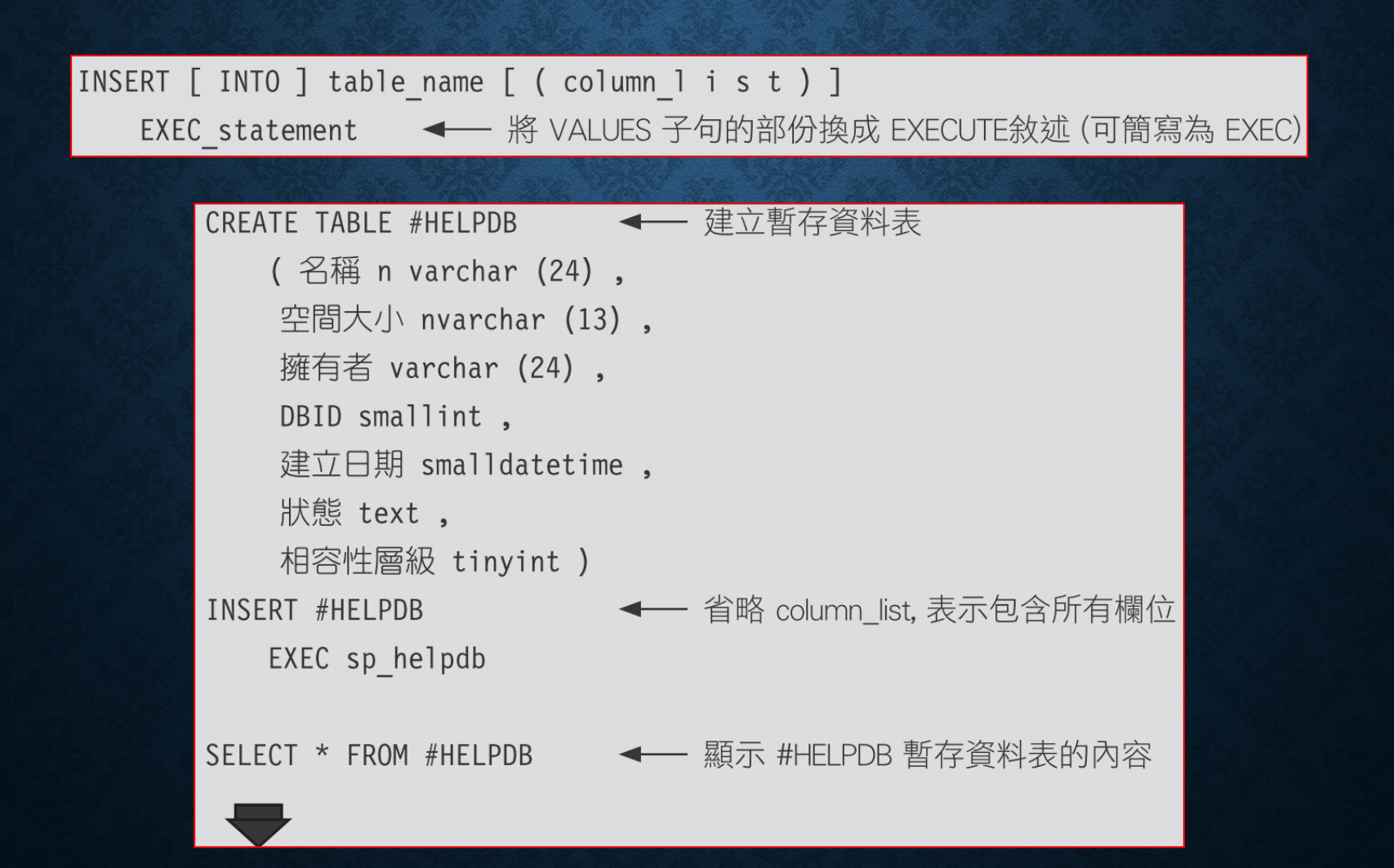

# INSERT / EXEC

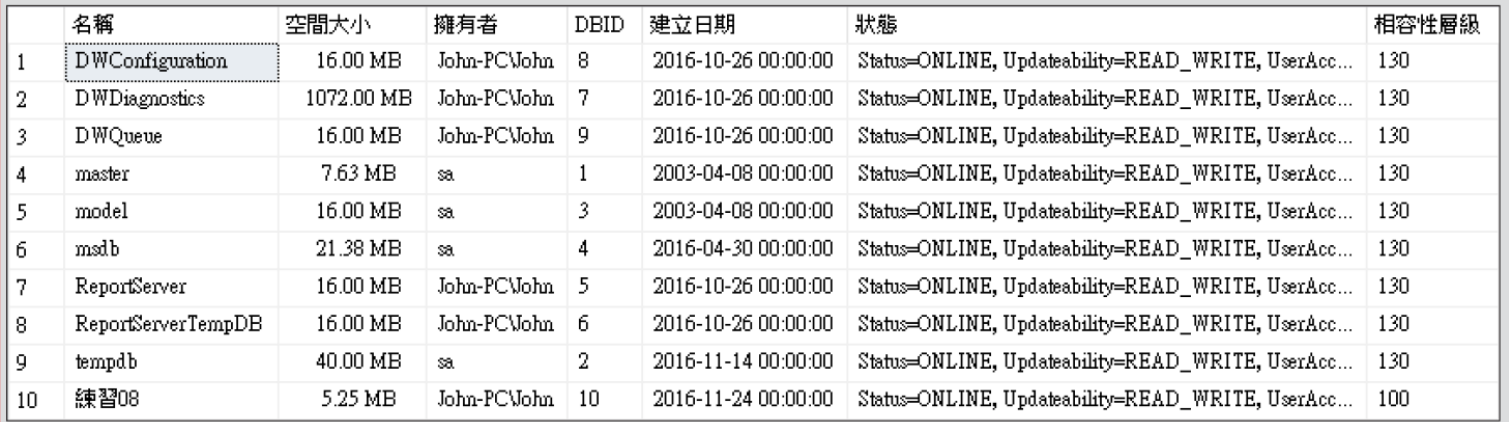

#### 8-3 簡易查詢 - SELECT 敘述初體驗

SELECT select list

FROM table source

WHERE search condition

- **select\_list**:列出要顯示的欄位名稱,欄位名稱之間用逗號相隔。
- **table\_source**:欲查詢的資料表名稱。
- **search\_condition**:查詢的條件。

## 簡易查詢 - SELECT 敘述初體驗

- 基本用法 **(**單一資料表查詢**)**
- 多資料表的查詢 **(**合併查詢**)**
- 設定資料表及欄位的別名

基本用法

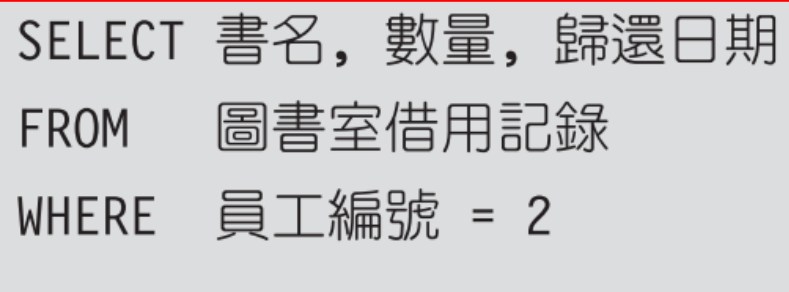

 $\blacktriangledown$ 

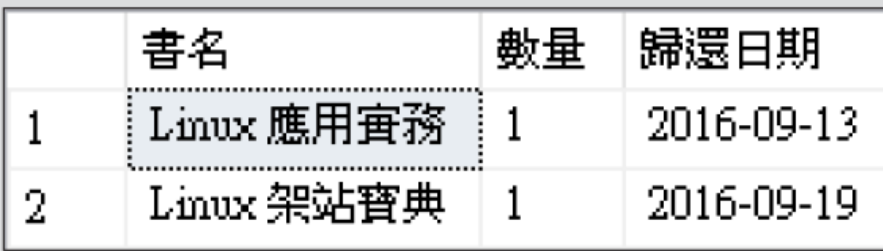

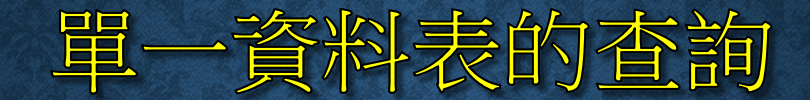

#### • 員工資料表如下:

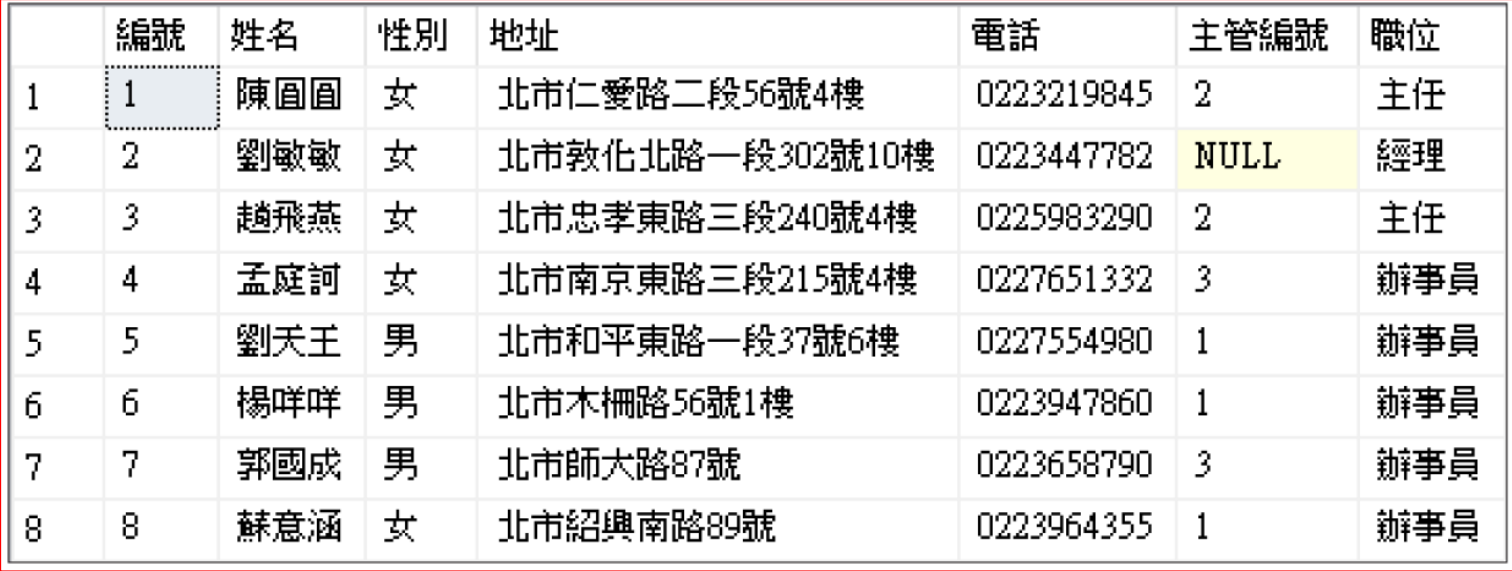

# 多資料表查詢 設定資料表及欄位的別名

#### • 查詢員工劉天王曾經借用的書名、數量、歸還日期,和他的電話。

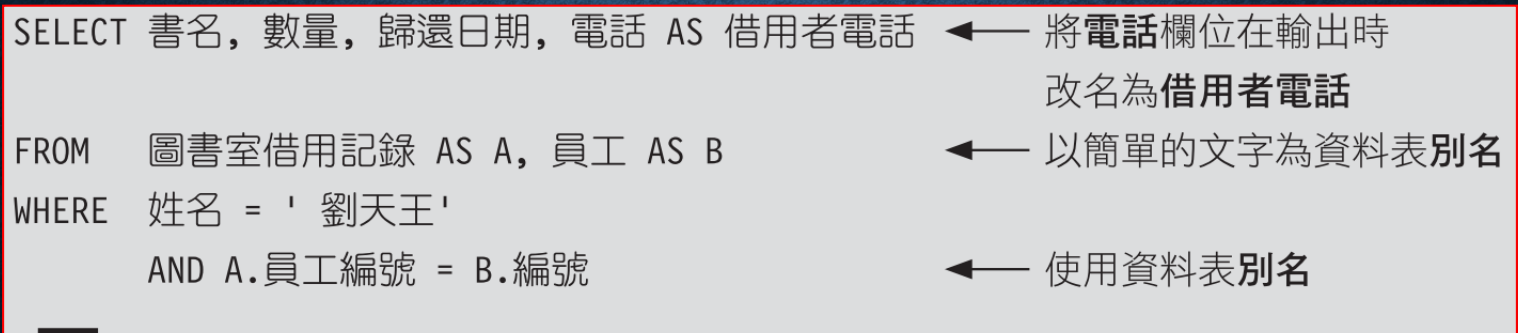

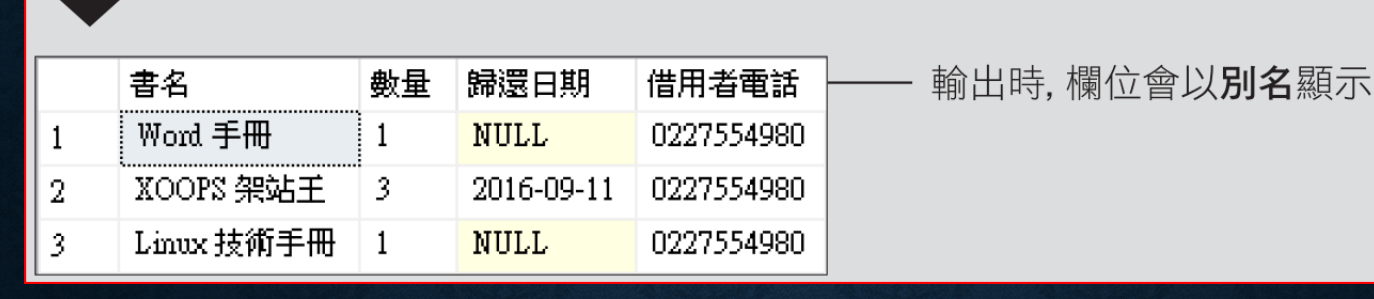

## 8-4 用查詢結果建立新資料表 -SELECT INTO

SELECT select list

- new table **INTO**
- table source **FROM**
- search condition **WHERE**

new\_table 已經在資料庫中,則會發生錯誤

## 用查詢結果建立新資料表 -SELECT INTO

和現有的資料表名稱重複

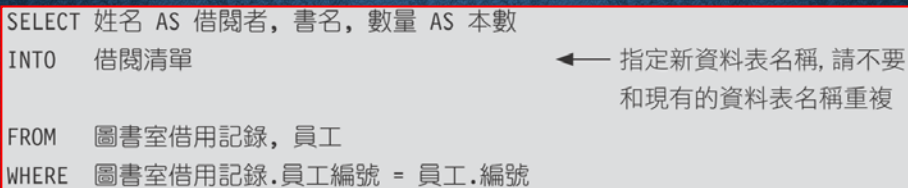

SELECT \* FROM 借閱清單

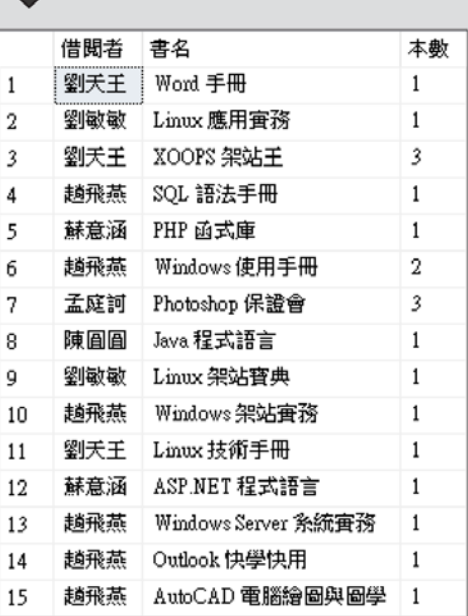
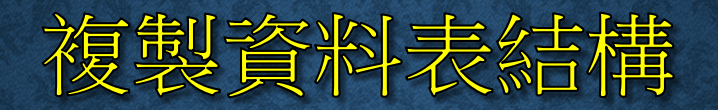

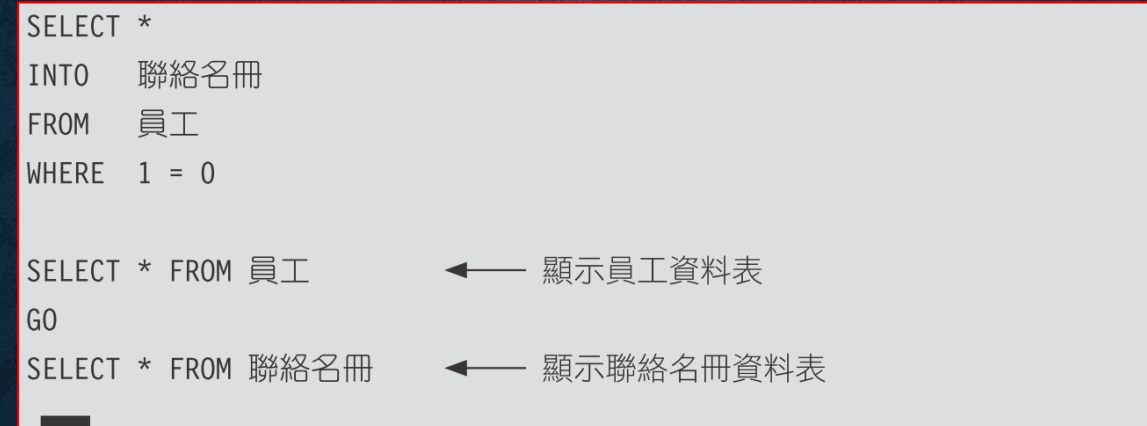

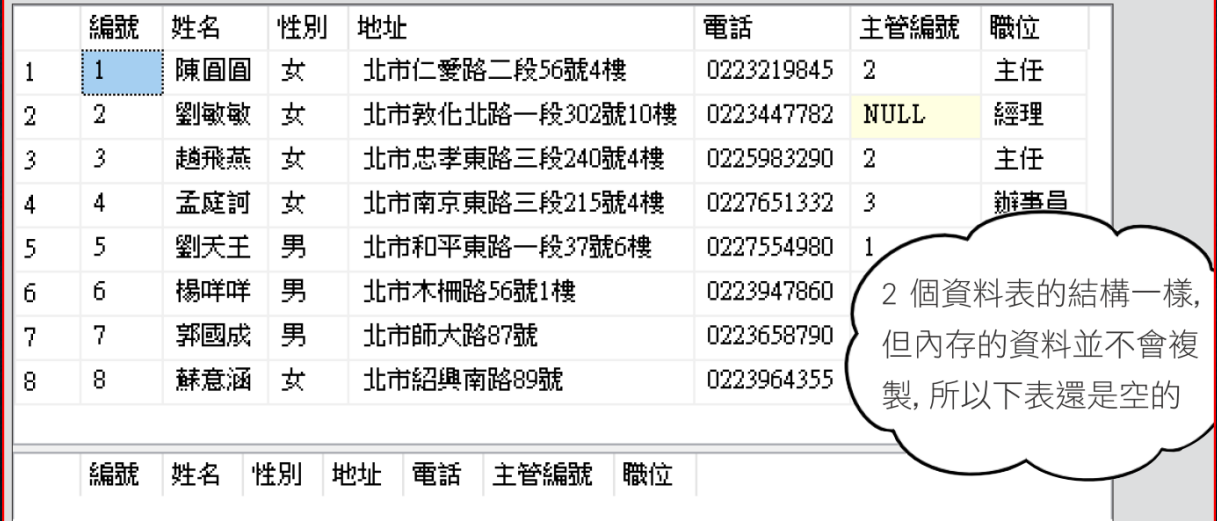

## 8-5 更新記錄 - UPDATE 敘述

UPDATE table name

SET { column name = { expression | DEFAULT | NULL} } [, ...n] [ WHERE search condition ]

- **column\_name**:指定欲變更的欄位名稱。
- **expression**:指定新的欄位值,**expression** 可以是一個常數、運算 式、變數 **...** 等。
- **DEFAULT**:使用 **DEFUALT**,可將 **column\_name** 的欄位值重新設 為預設值。
- **NULL**:使用 **NULL**,可將 **column\_name** 的欄位值重新設為 **NULL**。

# 更新記錄- UPDATE 敘述

- 基本應用
- 引用其它資料表的值來更新

基本應用

#### SELECT \* FROM 圖書室借用記錄

#### ← 看看更新前的資料表

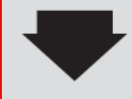

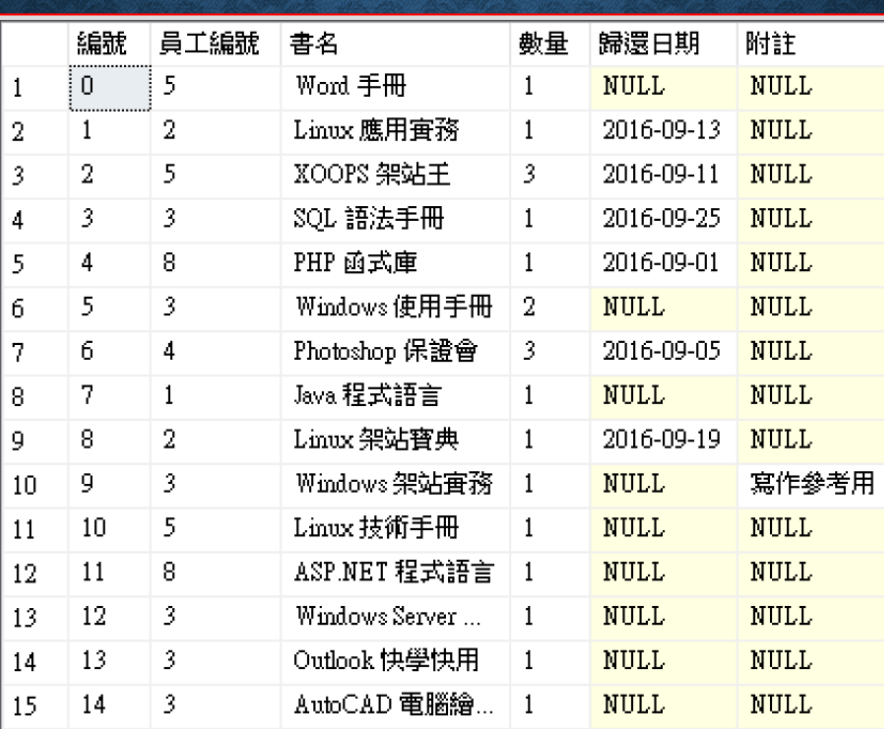

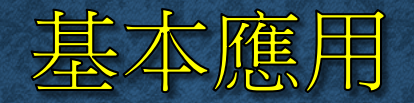

#### UPDATE 圖書室借用記錄

**SET** 員工編號 = 6,

附註 = NULL

 $W$ HERE 員工編號 = 3

#### ← 找出所有員工編號 3 的記錄

#### SELECT \* FROM 圖書室借用記錄 → 看看執行後的結果

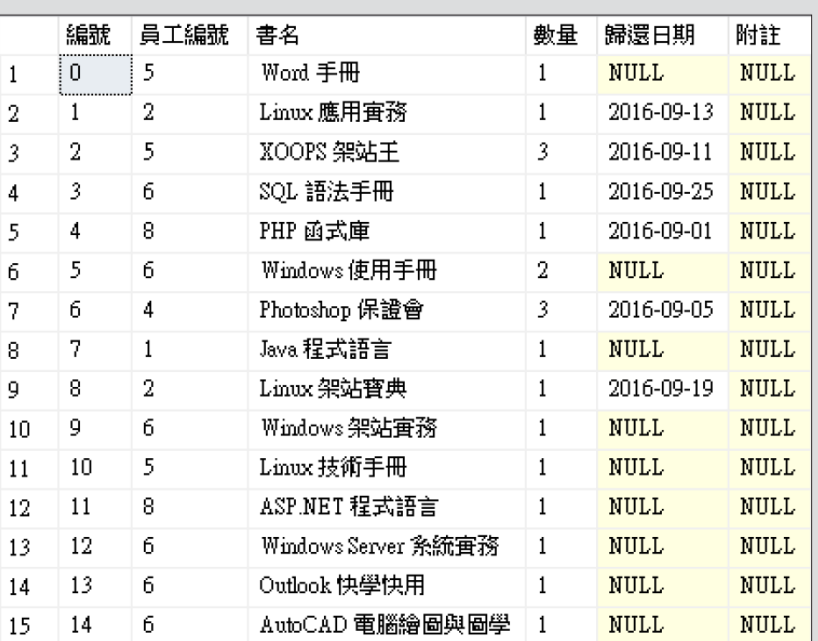

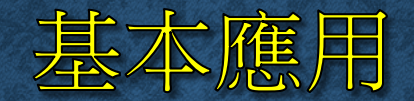

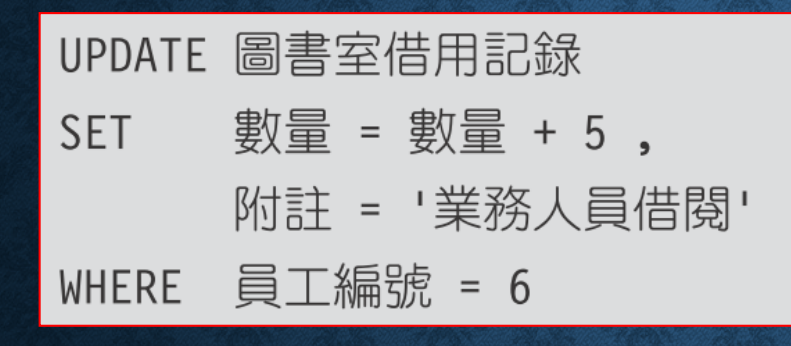

# 引用其它資料表的值來更新

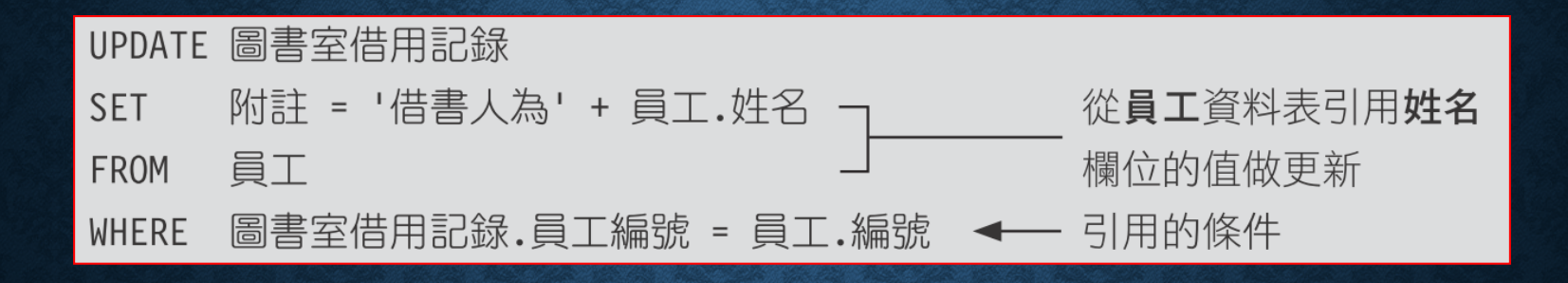

### 8-6 删除記錄 -DELETE 與 TRUNCATE TABLE

- **DELETE** 敘述
- **TRUNCATE TABLE** 敘述

#### DELETE 敘述

DELETE table\_name WHERE search condition 指定欲刪除資料的資料表名稱 設定刪除的條件。若省略 WHERE 子句, 那麼將刪除資料表中的所有記錄

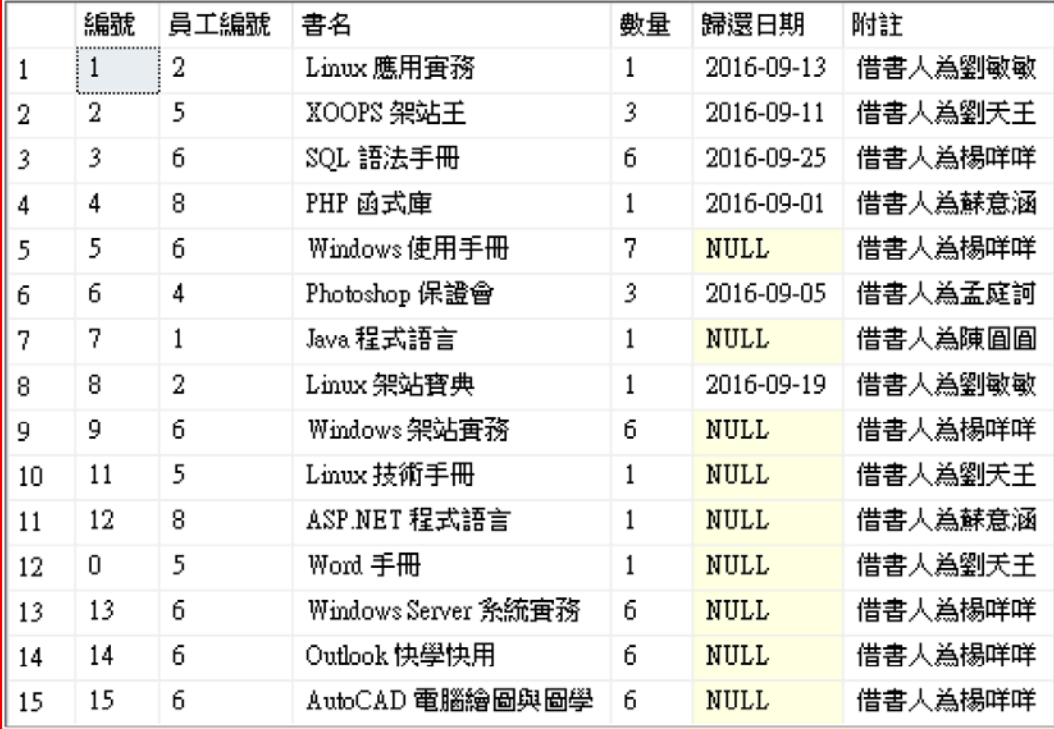

# DELETE 敘述

DELETE 圖書室借用記錄 WHERE 書名= 'Word 手冊'

#### SELECT \* FROM 圖書室借用記錄

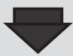

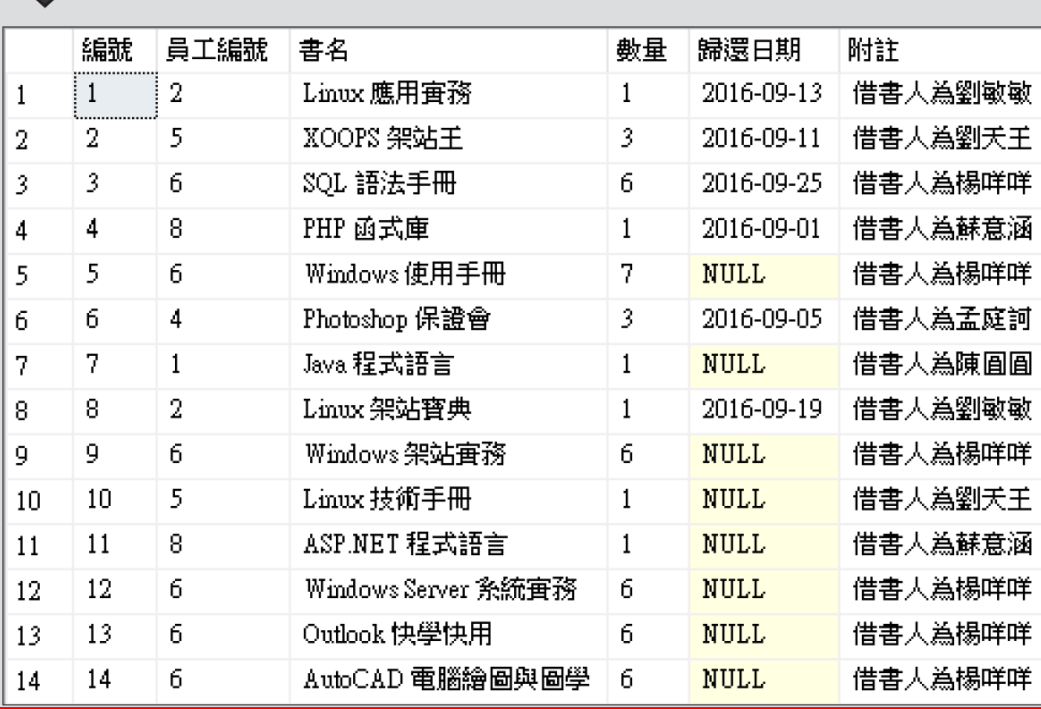

#### DELETE 敘述

DELETE table\_name

FROM table\_source

WHERE search condition

DELETE 圖書室借用記錄 員工 FROM 一 引用員工資料表 WHERE 圖書室借用記錄.員工編號 = 員工.編號 <- 引用的條件 AND 員工.姓名 = '楊咩咩'

#### SELECT \* FROM 圖書室借用記錄

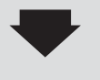

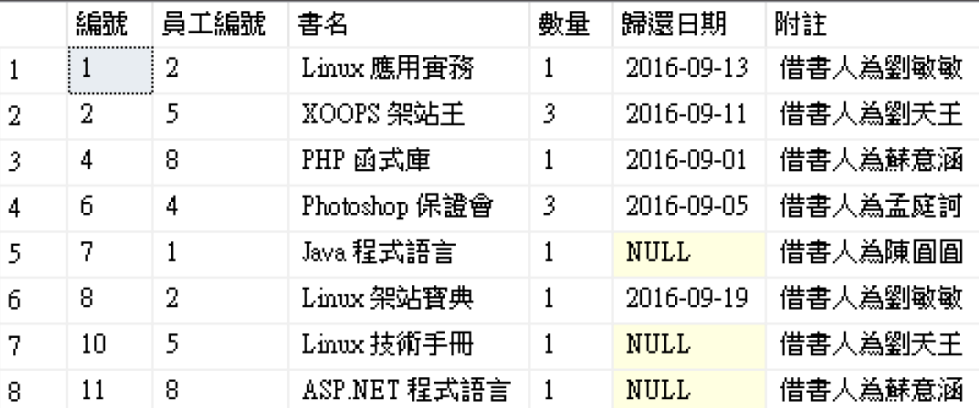

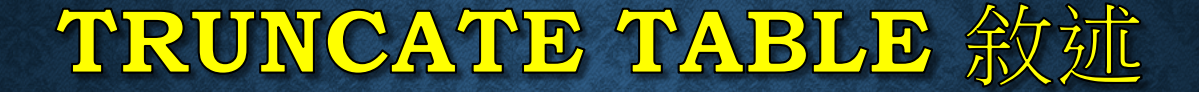

#### TRUNCATE TABLE table name

TRUNCATE TABLE 圖書室借用記錄 < - 刪除圖書室借用記錄資料表中所有的記錄

# 8-7 輸出更動的資料 -OUTPUT 子句

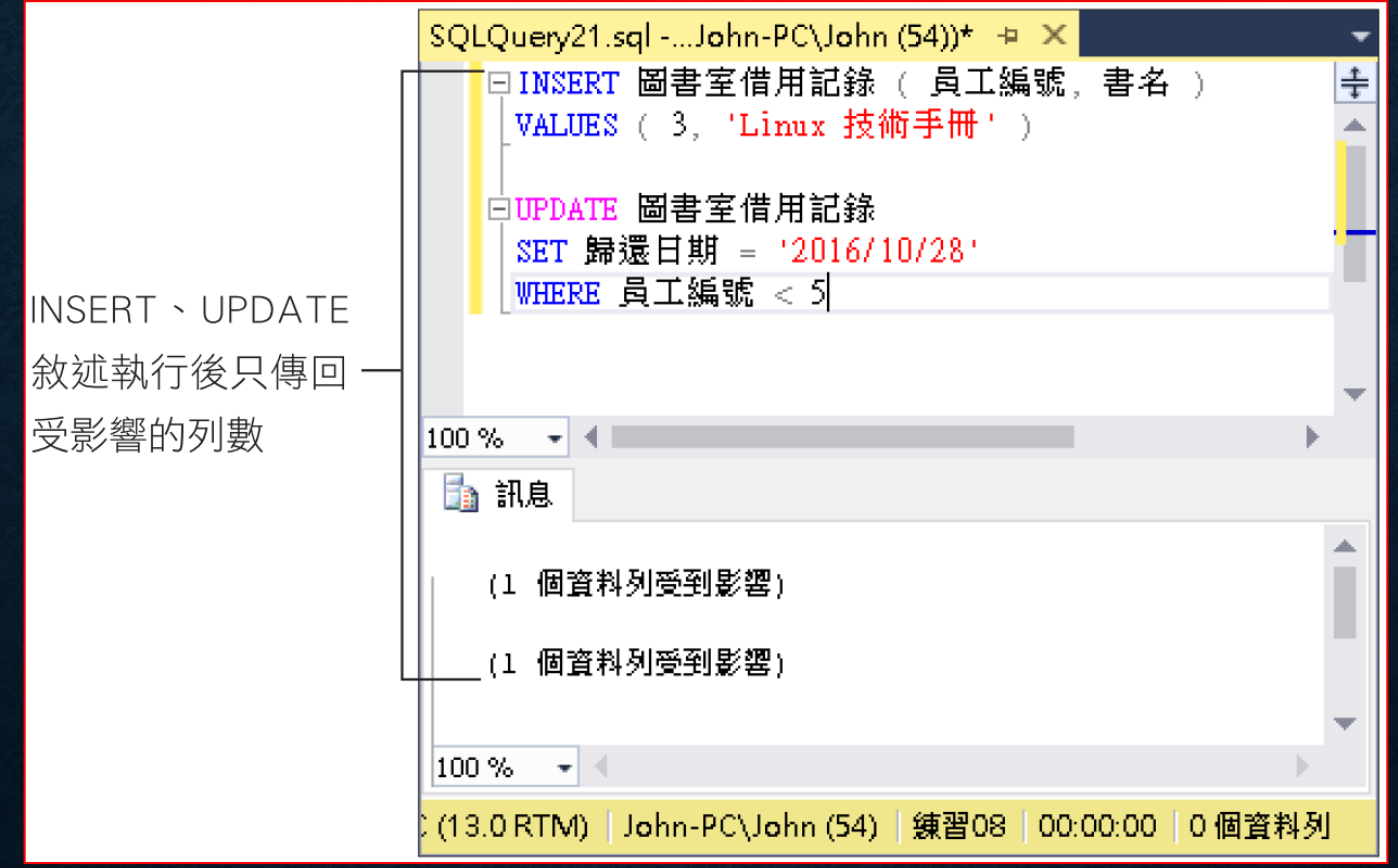

## 輸出更動的資料。 OUTPUT 子句

- 基本語法
- 將更動的資料輸出至其他資料表或 **table** 變數

# 輸出更動的資料。 OUTPUT 子句

OUTPUT { DELETED | INSERTED } . { \* | column\_name }

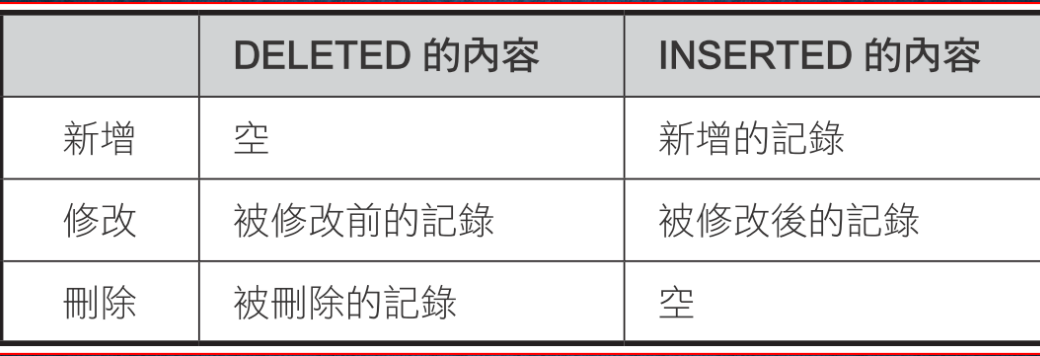

- **DELETED**、**INSERTED**,是兩個虛擬資料表,內涵所有被異動 到的紀錄。
- **\***:輸出所有的欄位
- **column\_name**:指定欲輸出的欄位名稱

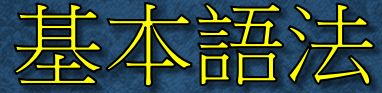

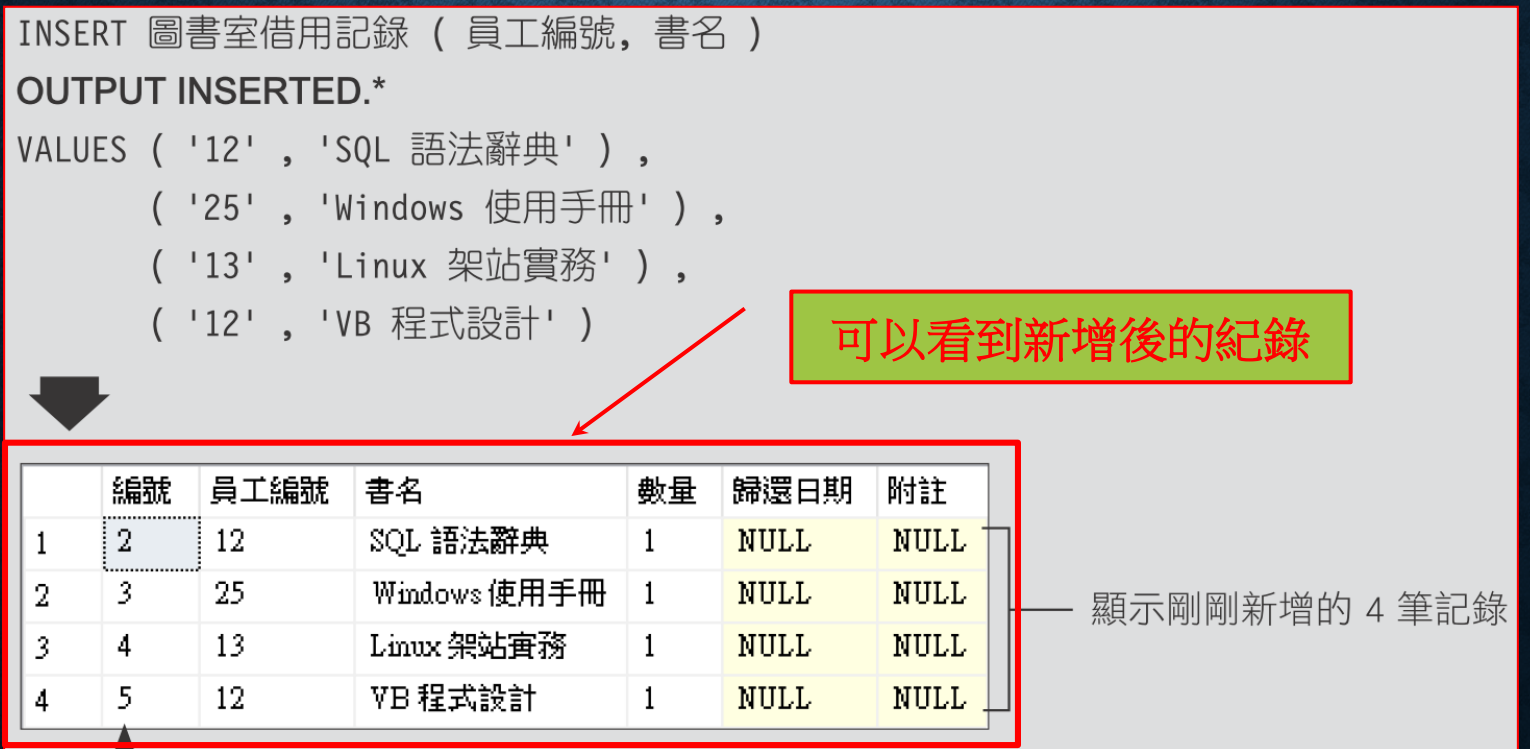

這裡可看到系統自動輸入的編號

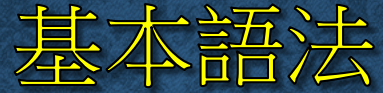

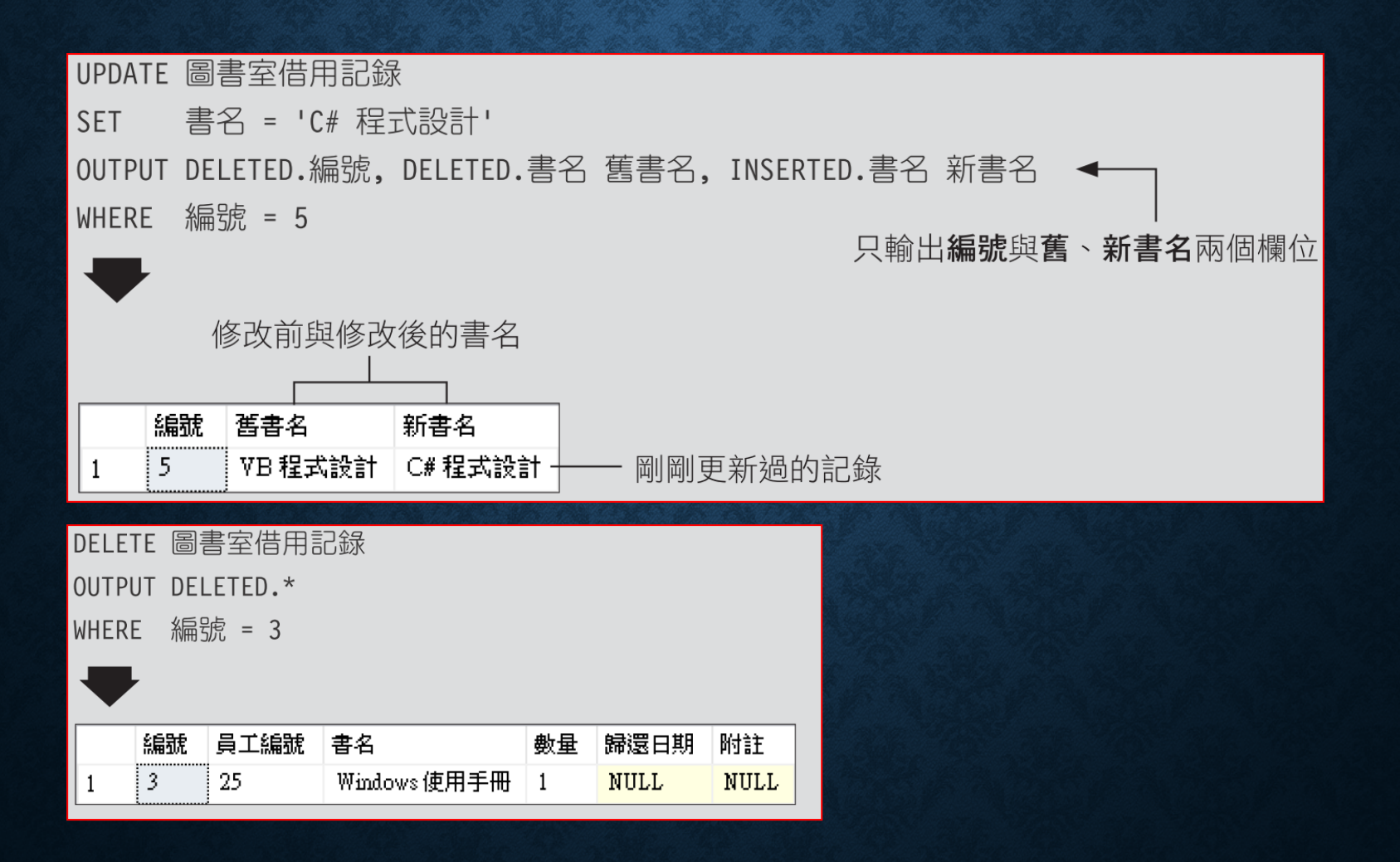

## 將更動的資料輸出至其他資料表或 TABLE 變數

OUTPUT { DELETED | INSERTED } . { \* | column\_name } INTO { output table | @table variable } [ ( column list ) ]

- **output\_table**:目的資料表名稱
- **@table\_variable**:目的 **table** 變數名稱。
- **column\_list**:指定目的欄位名稱。

## 將更動的資料輸出至其他資料表或 TABLE 變數

CREATE TABLE #OUTPUT TB 編號 int IDENTITY, 員工編號 int, 書名 nvarchar (16) UPDATE 圖書室借用記錄 員工編號 = ' 7 ' **SET** OUTPUT INSERTED.編號, INSERTED.員工編號, INSERTED.書名 INTO #0UTPUT TB (編號, 員工編號, 書名) ← 输出至 #OUTPUT\_TB 資料表 WHERE 員工編號 = '2'

SELECT \* FROM #OUTPUT TB

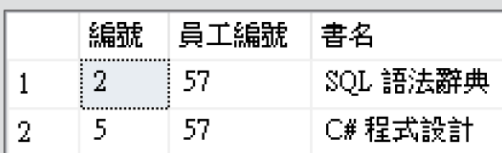

#### 8-8 使用精靈匯入及匯出資料

- **Step 1** 設定資料來源:在匯入資料時,資料來源當然就是您要取 得資料的外部物件
- **Step 2** 設定資料目的:轉換後,資料存放的位置或格式。
- **Step 3** 設定轉換方式:格式轉換、合併、或運算後再存至目的中
- **Step 4** 設定轉換作業:可選擇立即執行轉換的工作、也可存成封 裝

### 設定資料來源

• 在 **Management Studio** 的物件窗格中任一個資料庫圖示上按右 鍵,執行『工作**/**匯入和匯出資料』

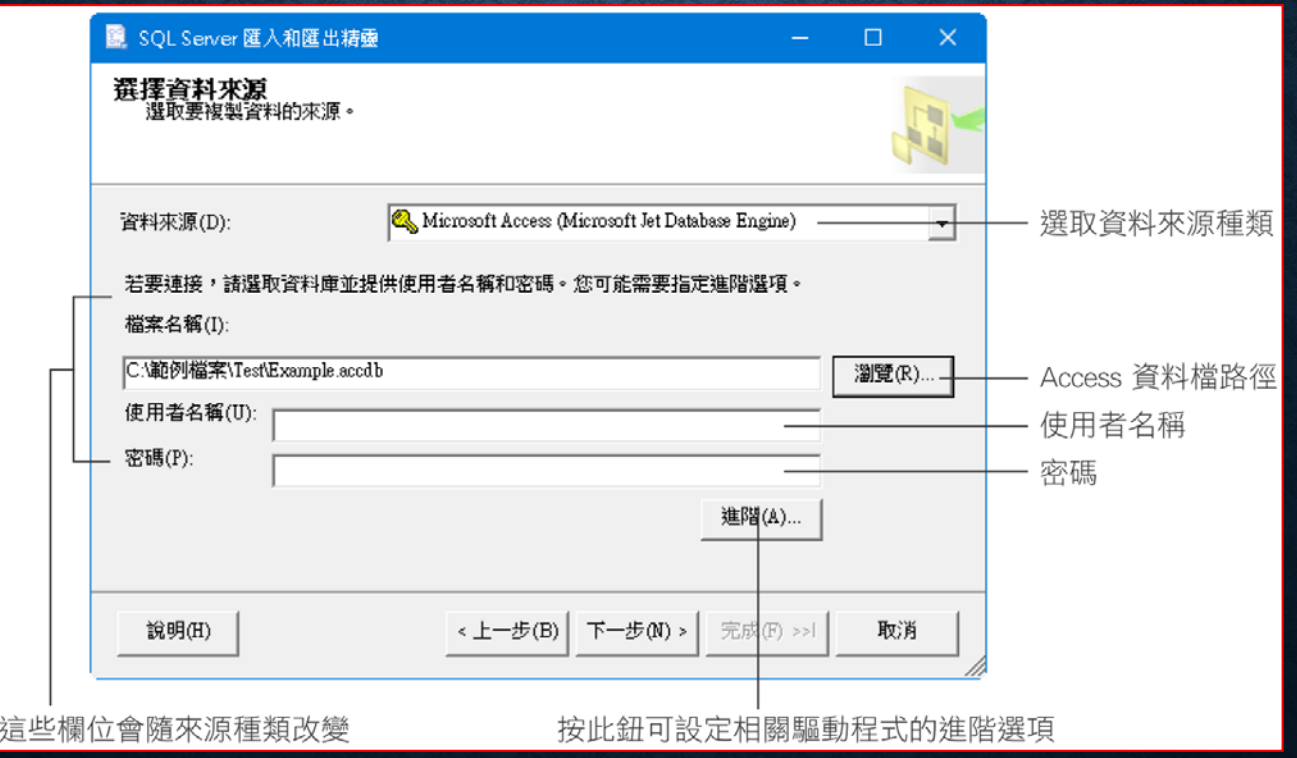

### 選用純文字檔資料來源

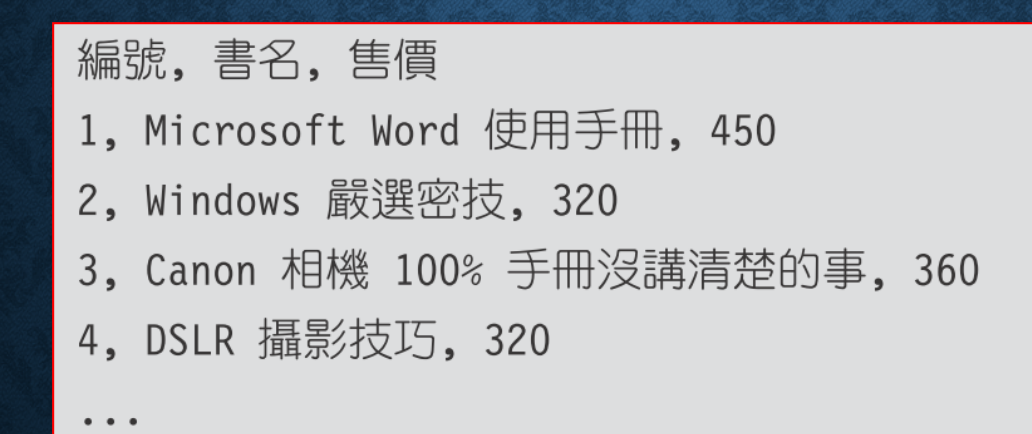

## 選用純文字檔資料來源

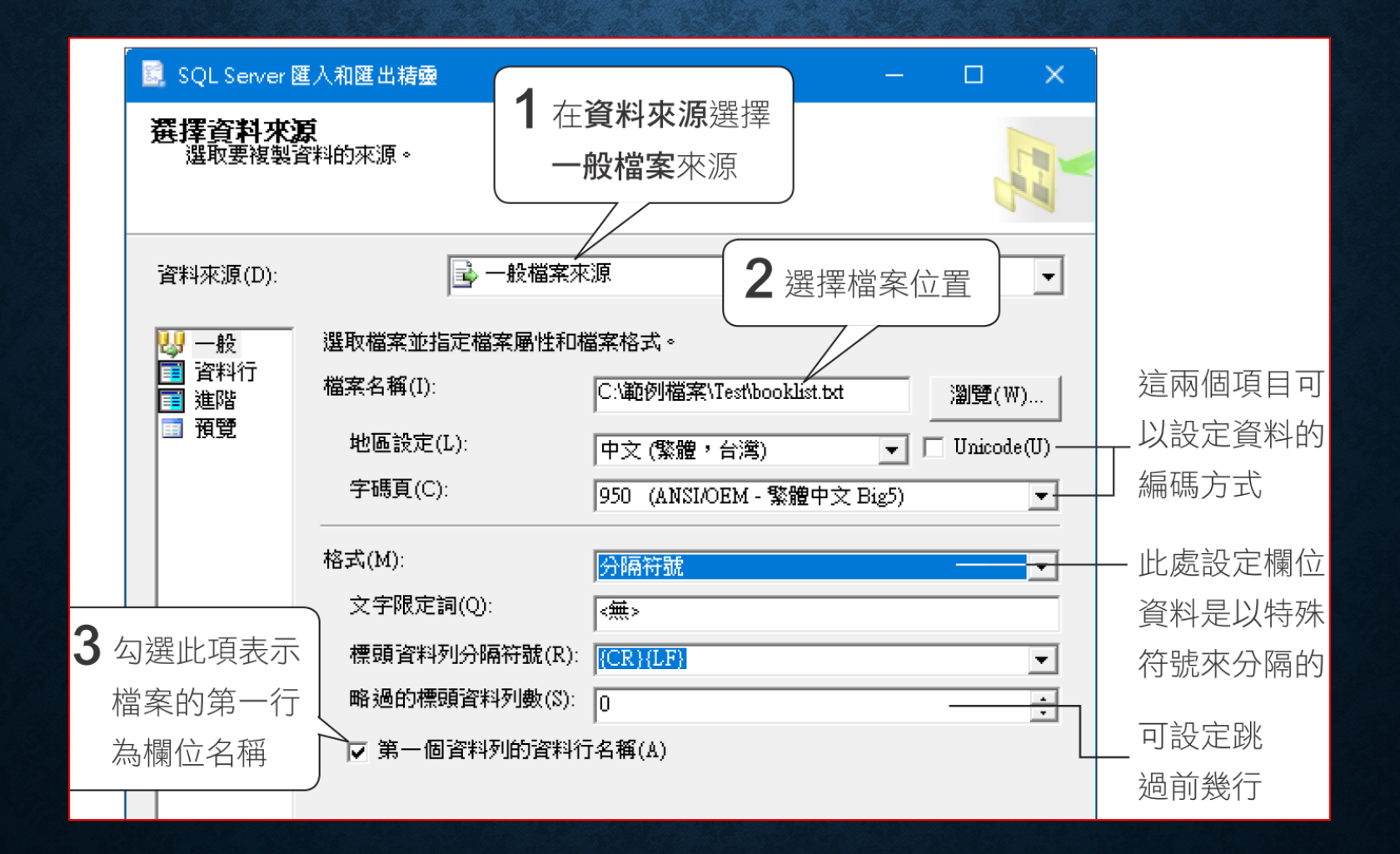

# 選用純文字檔資料來源

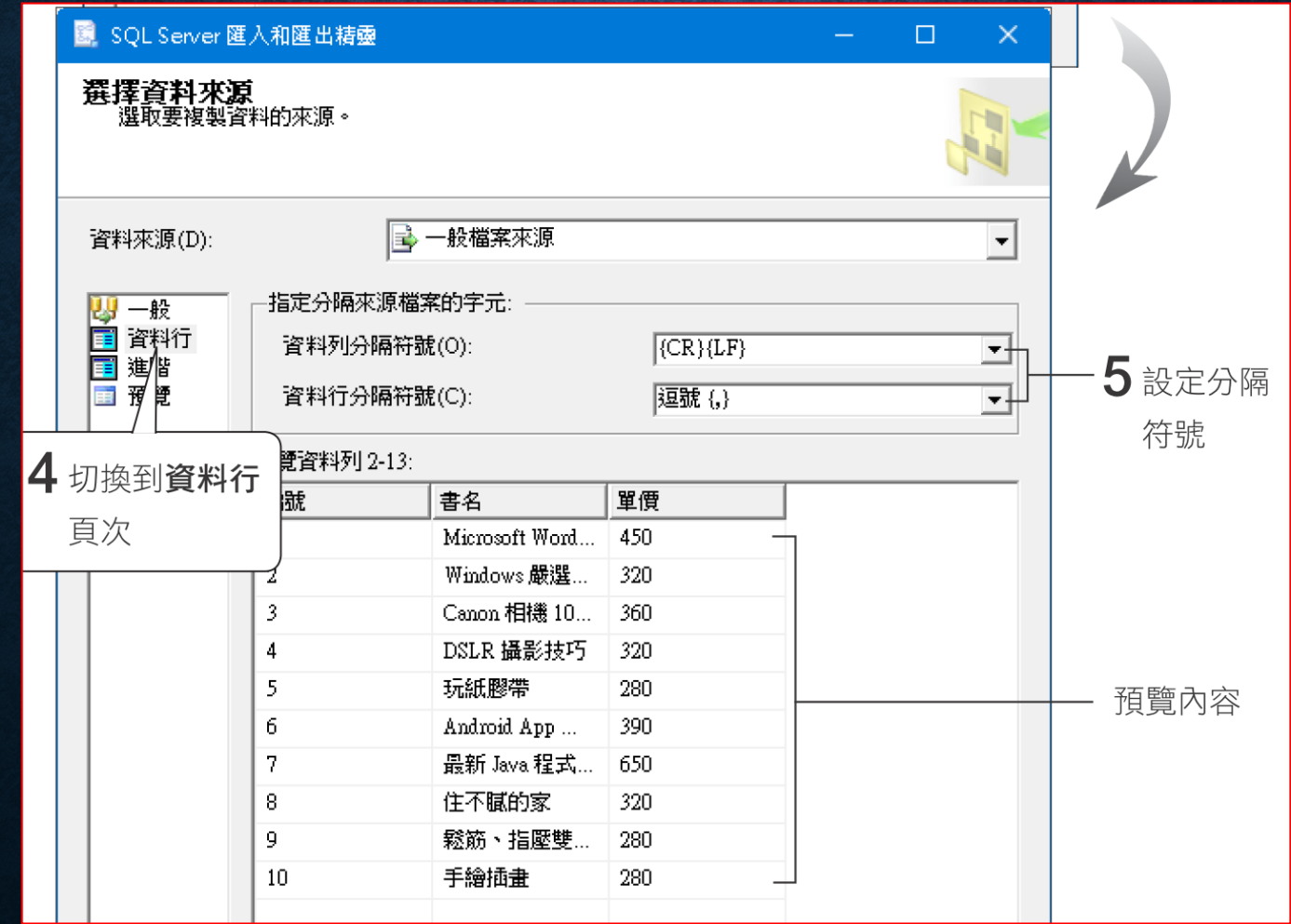

# 選用純文字檔 (UTF-8) 資料來源

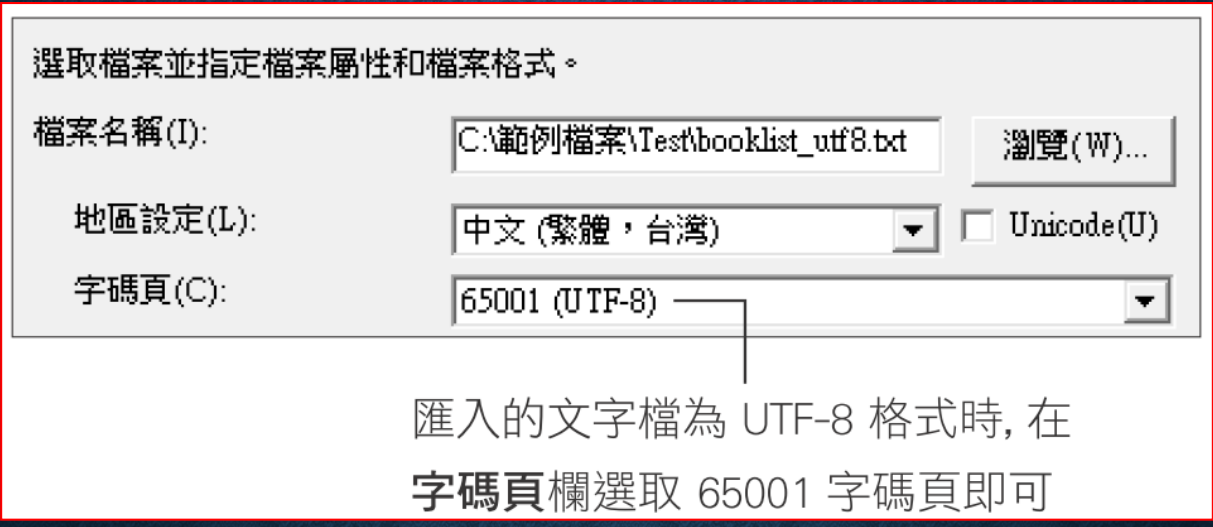

注意:不要勾選 **Unicode**!

# 設定匯入目的地

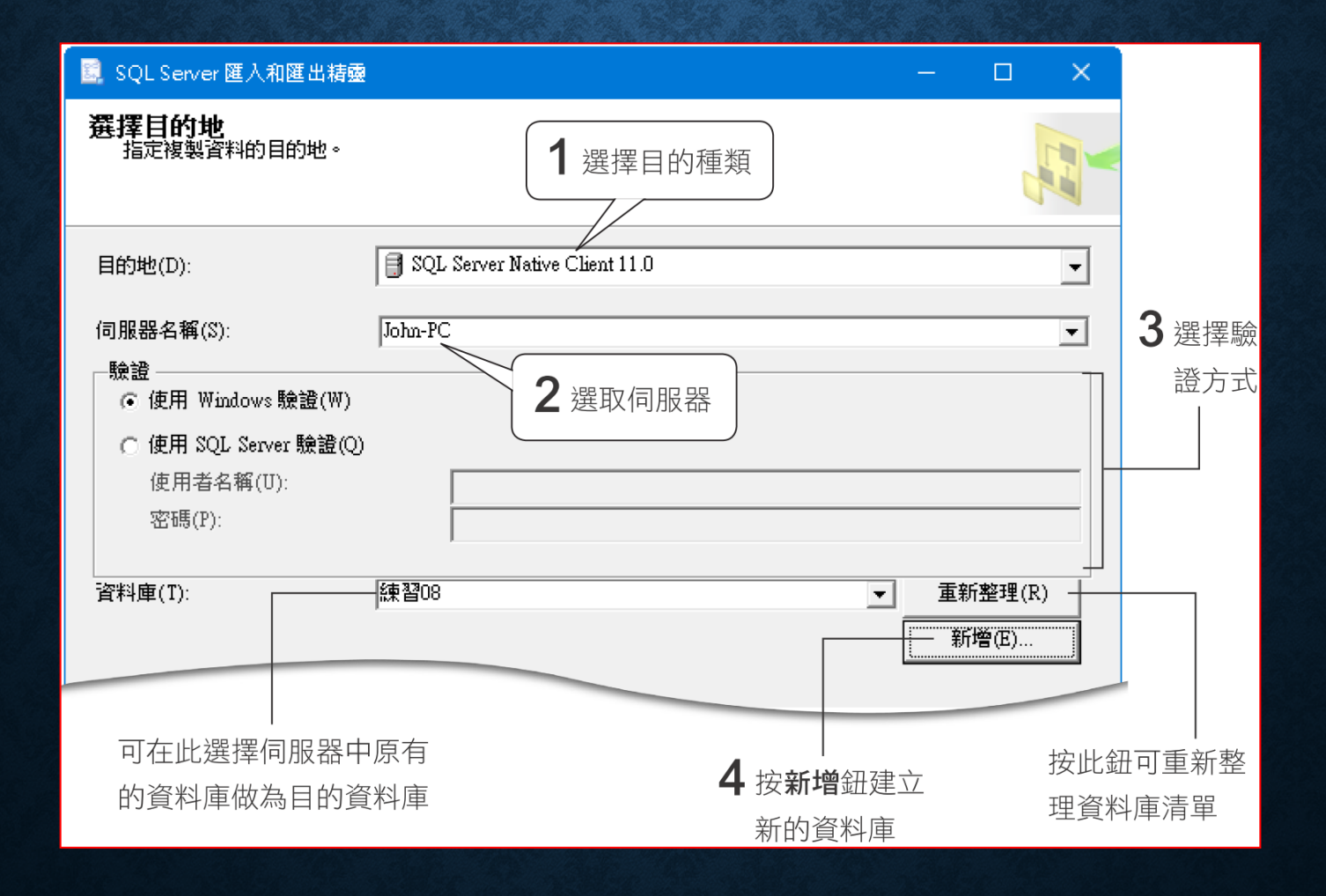

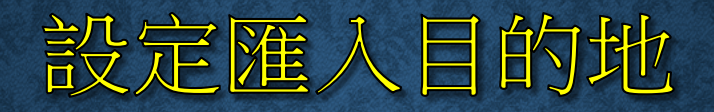

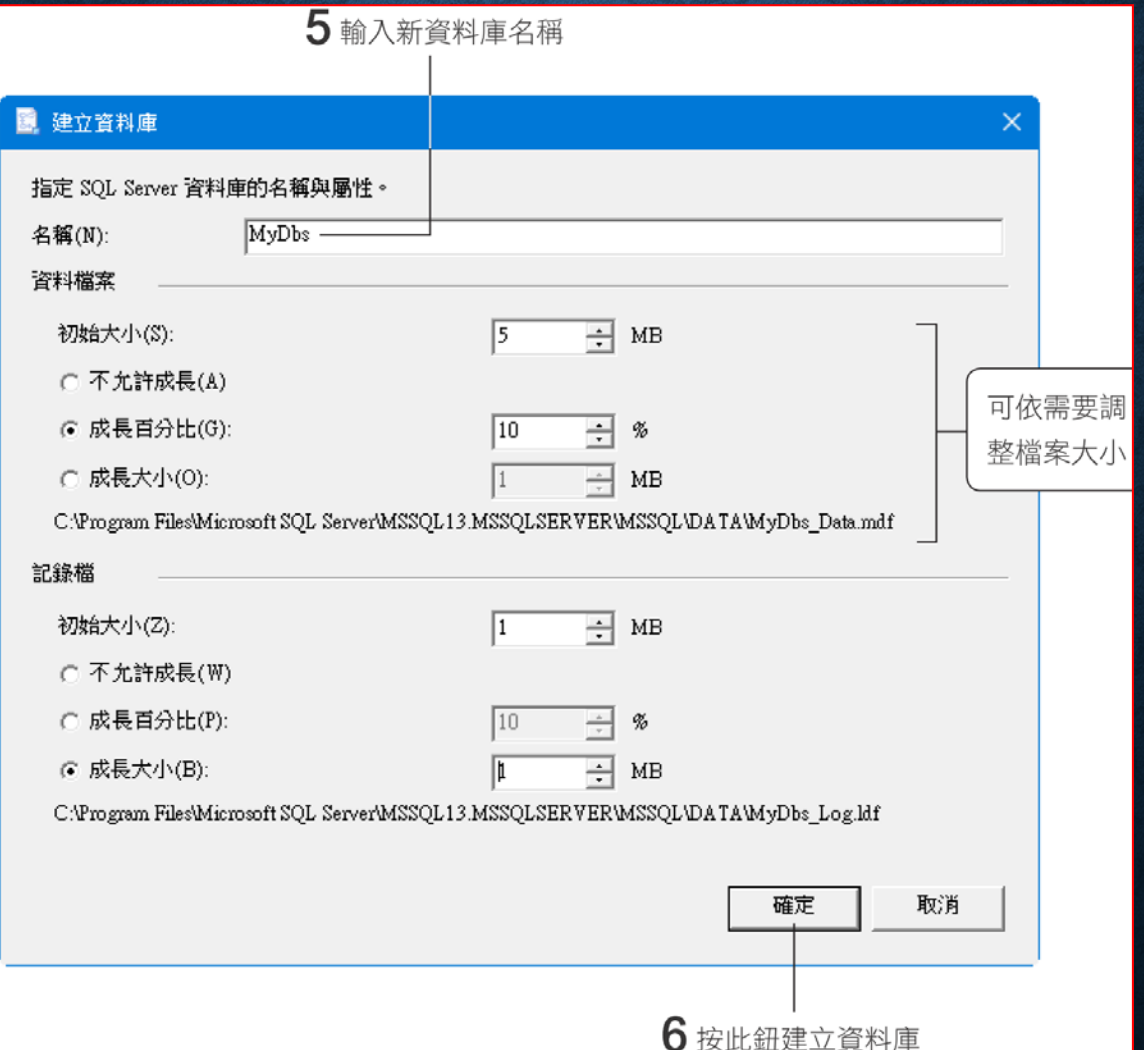

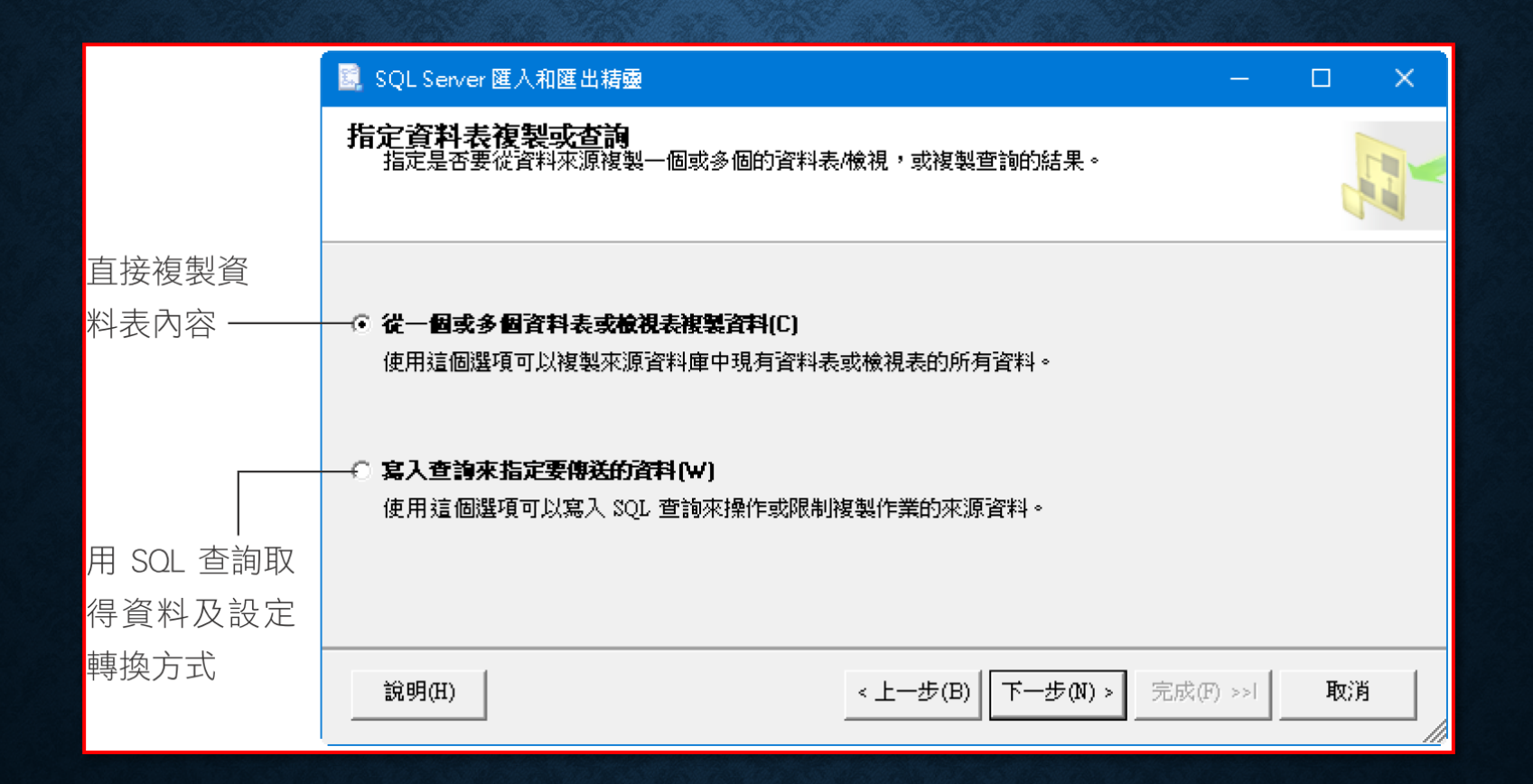

#### 1 按此鈕選取 (或取消選取)全部資料表

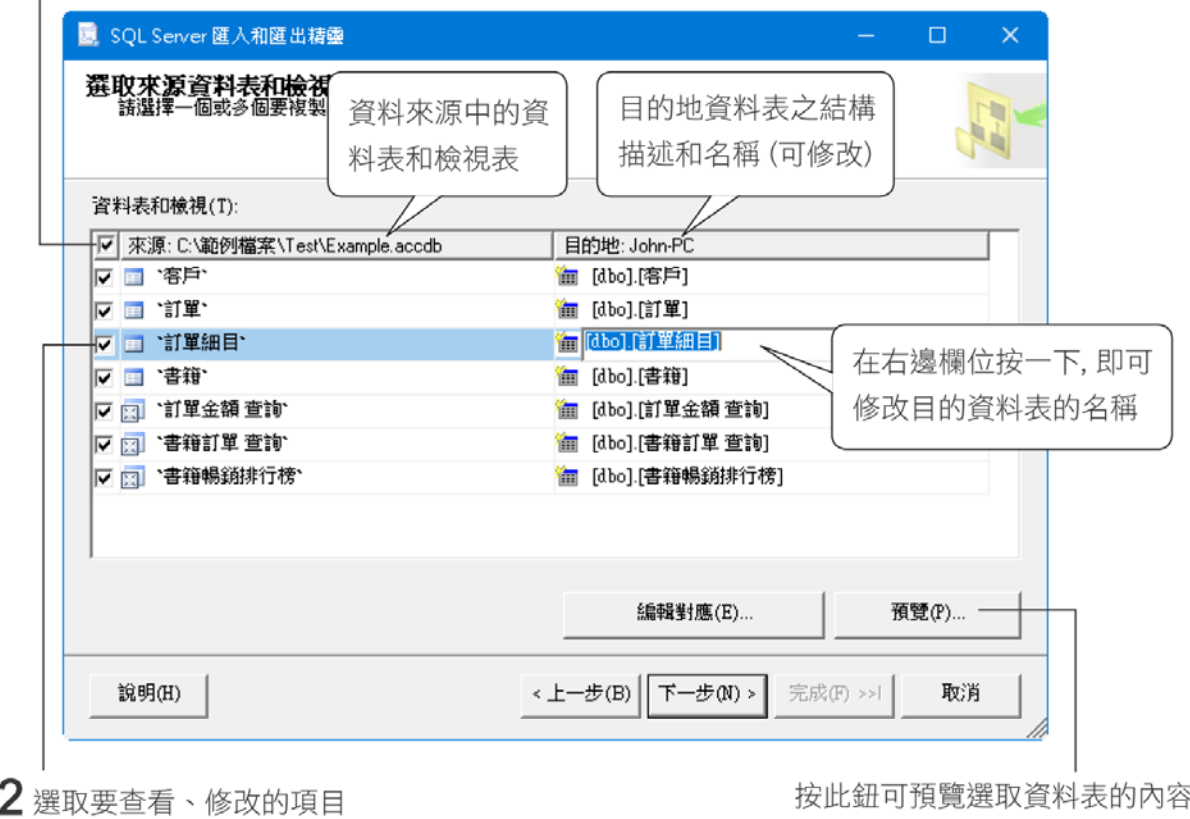

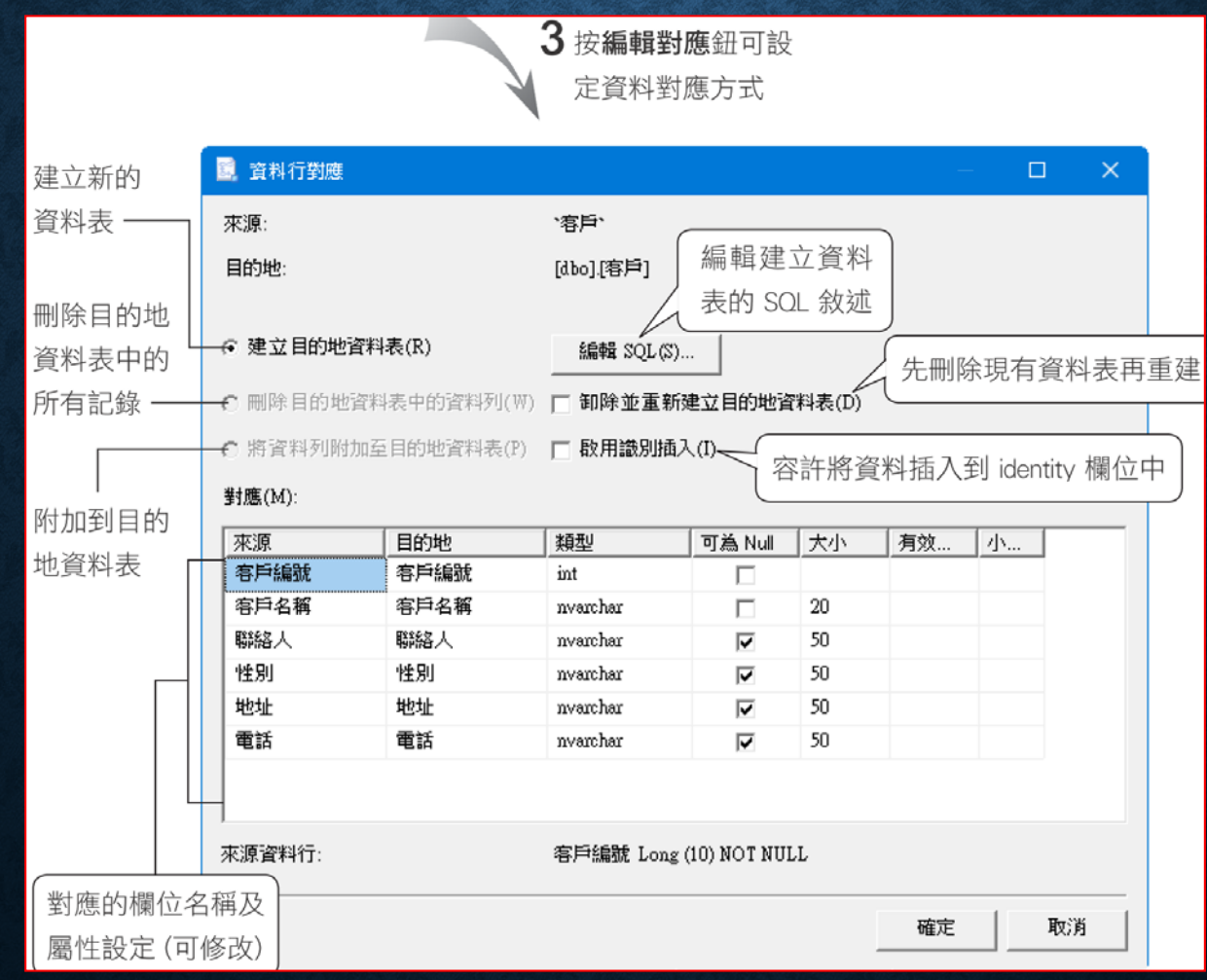

#### • 編輯 **SQL CREATE TABLE** 的敘述

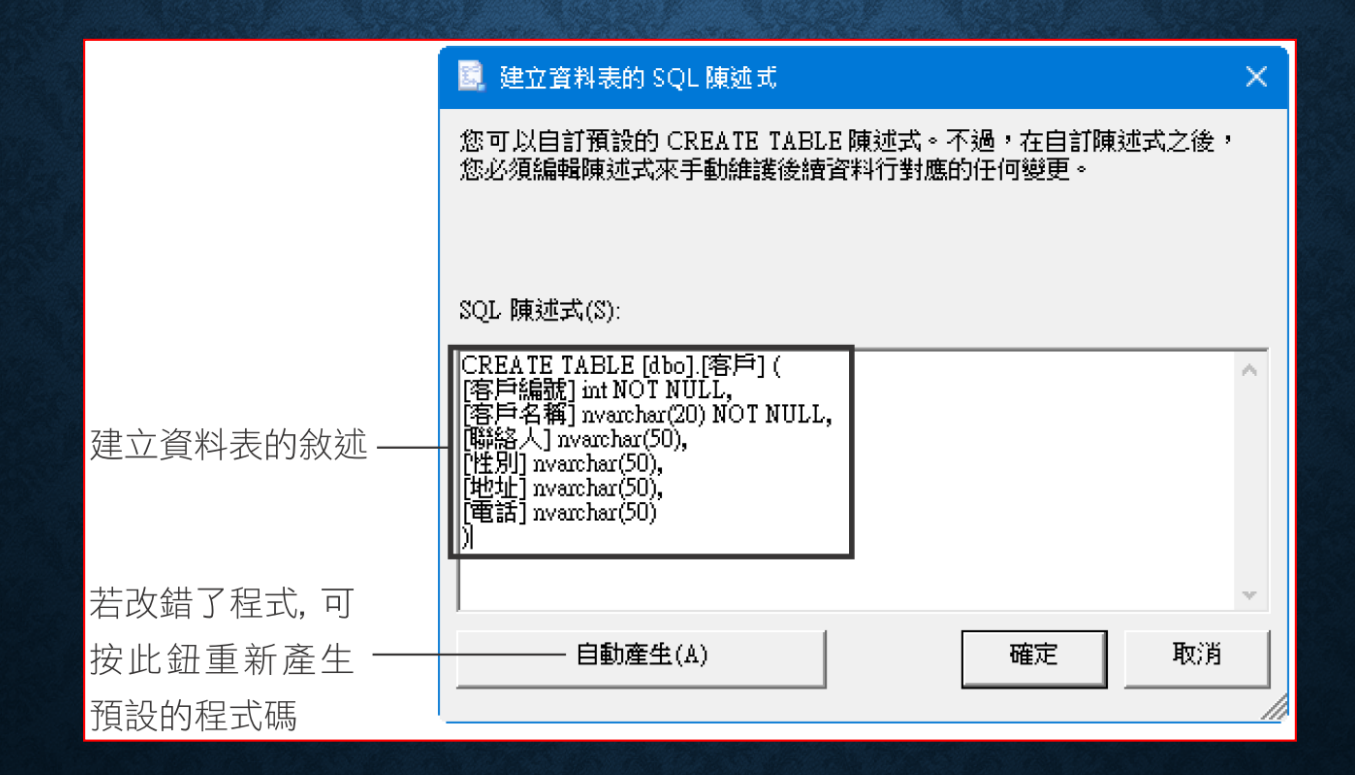

• 由純文字檔匯入資料,所有欄位預設都是 **varchar (Unicode** 文字 檔則為 nvarchar),欄位若需其他型別,則要一一設定。

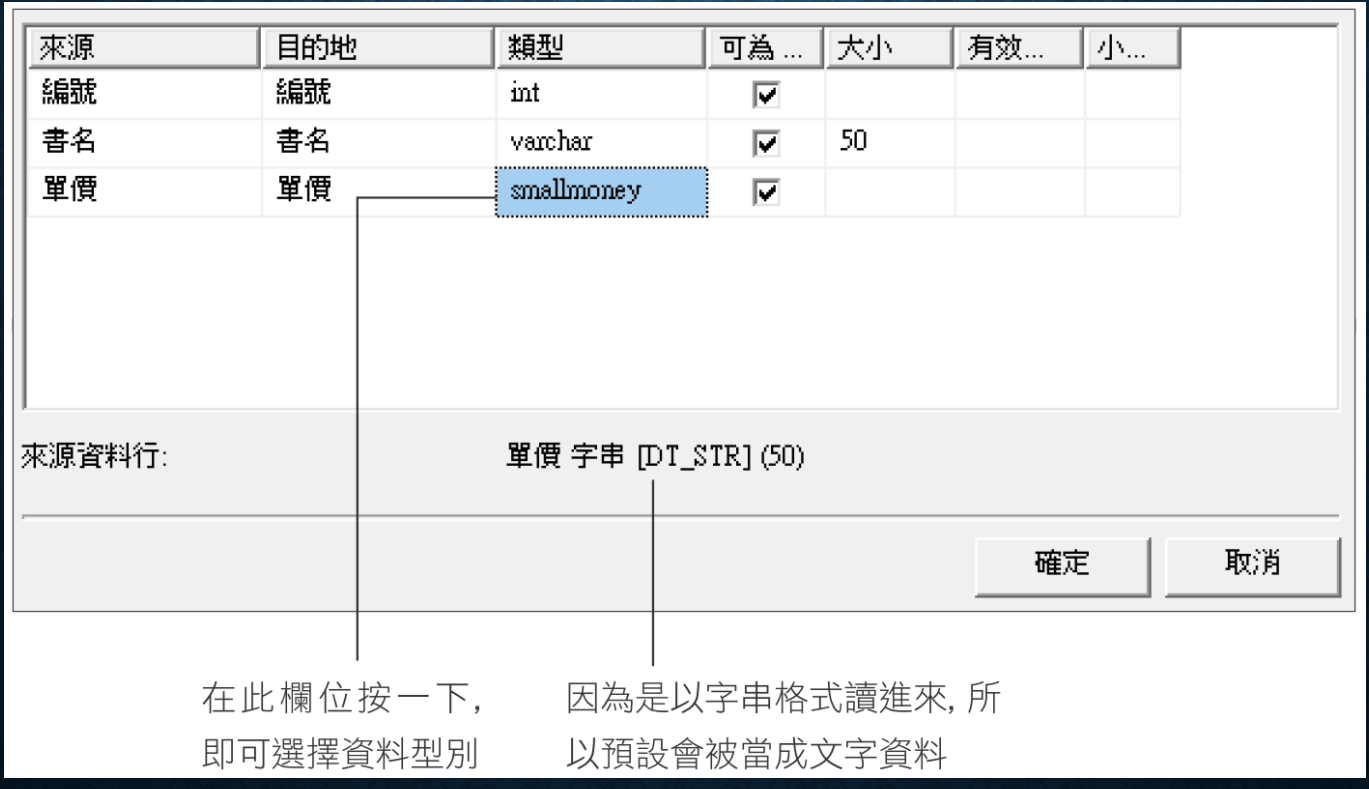

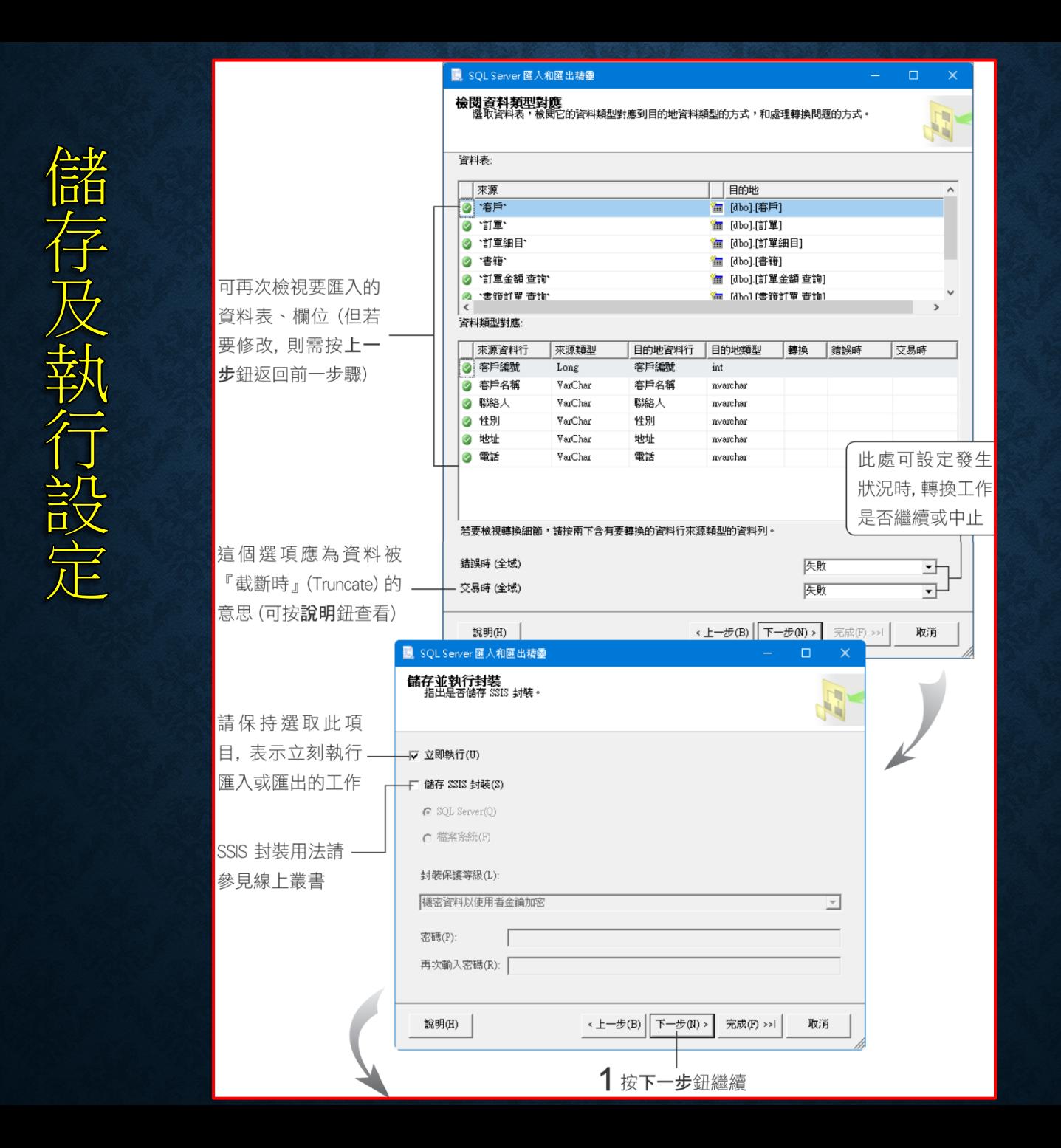

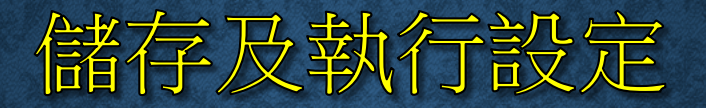

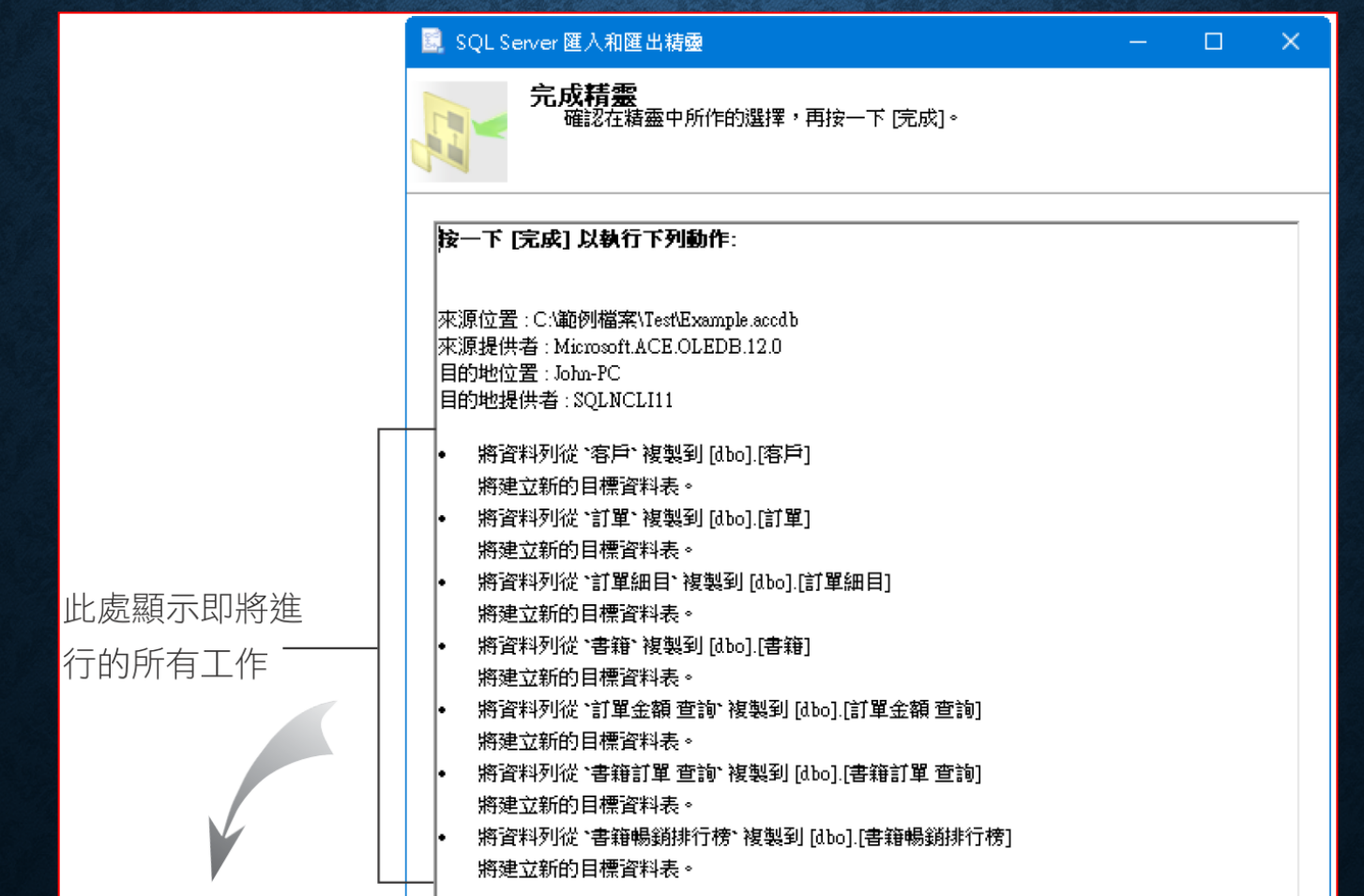

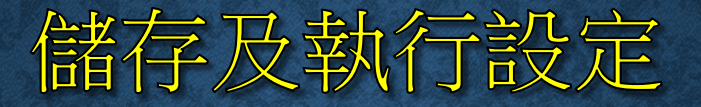

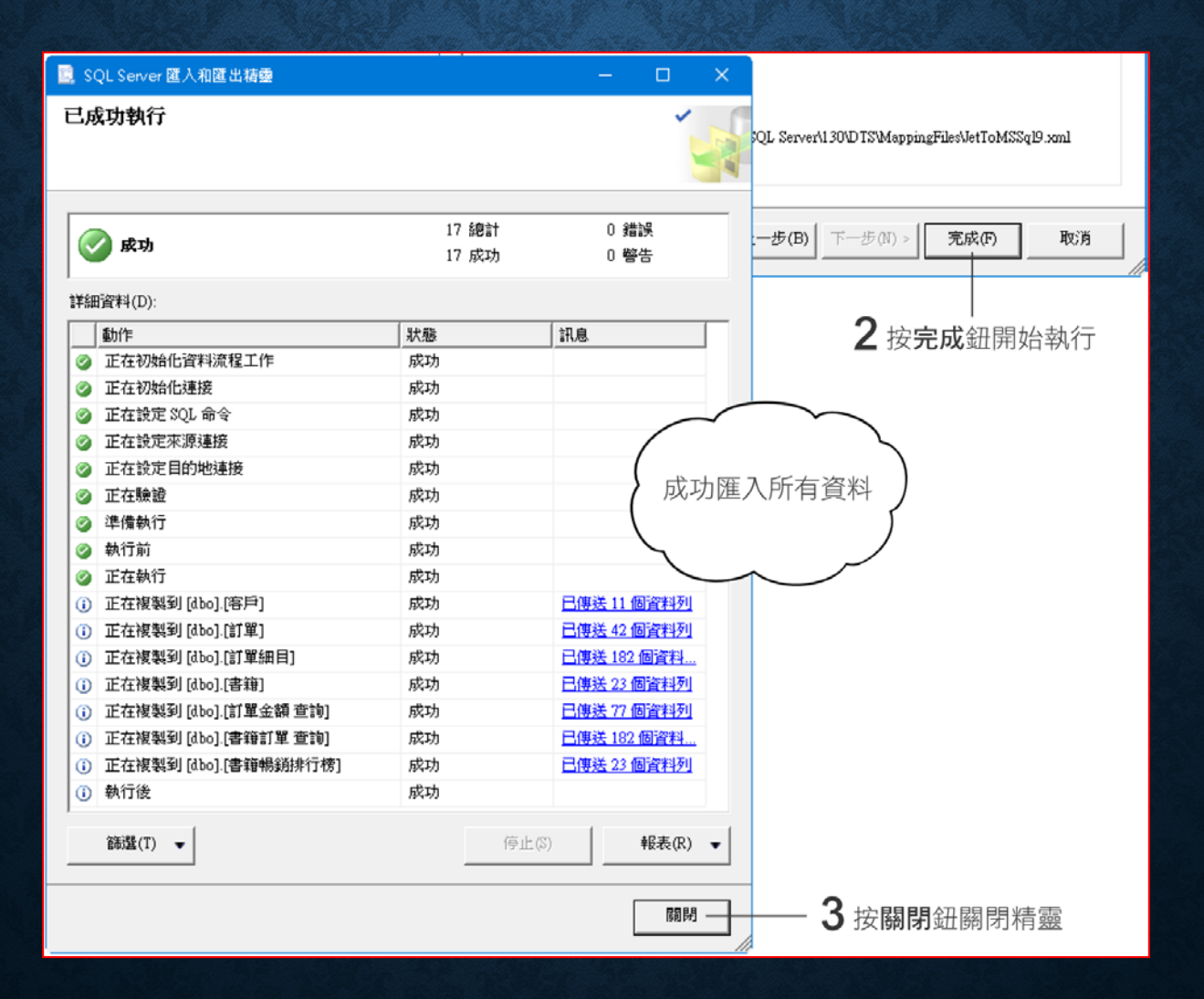

# 8-9 使用 BCP 工具與 T-SQL 敘述 進行大量資料複製

- 關於大量資料複製
- 使用 **bcp (bulk copy)**
- **Bulk Insert**
### 關於大量資料複製

• 進行大量資料的匯入或匯出,除了使用精靈外,還可使用 **SQL Server** 所提供的 **bcp (bulk copy)** 工具或 **T-SQL** 中的 **BULK INSERT** 敘述

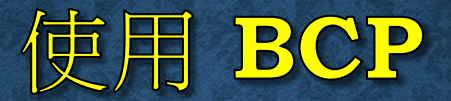

所有参數所代表的意義可以参考課本 P8-46 頁,也可到網路上取得相關資訊。

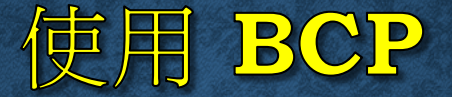

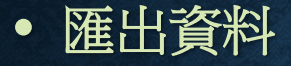

C:\>bcp MYDATA.dbo.客戶 out c:\Test\客戶.txt -w -T 開始複製... 已複製 92 個資料列。 ← 輸出的記錄筆數 網路封包大小 (位元組): 4096 時間 (毫秒) 總計 : 1 平均 : (每秒 92000.00 資料列)

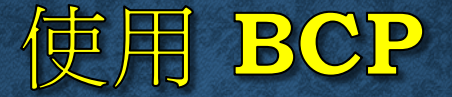

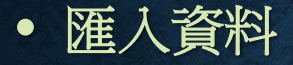

C:\>bcp MYDATA.dbo.訂單 in c:\Test\訂單.txt -w -t , -T 開始複製. . . 已複製 396 個資料列。 網路封包大小 (位元組): 4096

時間 (毫秒) 總計: 1282 平均: (每秒 308.89 資料列)

BULK INSERT [ [ ' 資料庫名稱' . ] [ ' 結構描述' ] . ] { ' 資料表名稱' FROM 資料檔} **TWITH** 

```
[ BATCHSIZE [= 批次大小]]
```

```
[ [, ] CHECK CONSTRAINTS]
```

```
[ [, ] CODEPAGE [= 'ACP' | 'OEM' | 'RAW' | 'code page']]
```

```
[[, ] DATAF ILETYPE [= { 'char' | 'native' | 'widechar' | 'widenative' } ] ]
```

```
「「, ] FIELDTERMINATOR 「= ' 欄位分隔符號']]
```

```
「「, ] FIRSTROW 「= 開始複製的行號11
```

```
[ [, ] KEEPIDENTITY]
```

```
\lceil \, \rceil, \rceil KEEPNULLS\rceil
```

```
[ [ , ] KILOBYTES PER BATCH [= 每一批次進行幾 KB]]
```

```
「「, ] LASTROW 「= 停止複製的行號11
```

```
[ [ , ] ORDER ({欄位名稱 [ASC | DESC]} [ , ...n]) ]
```
 $[$   $[$   $,$   $]$  TABLOCK]

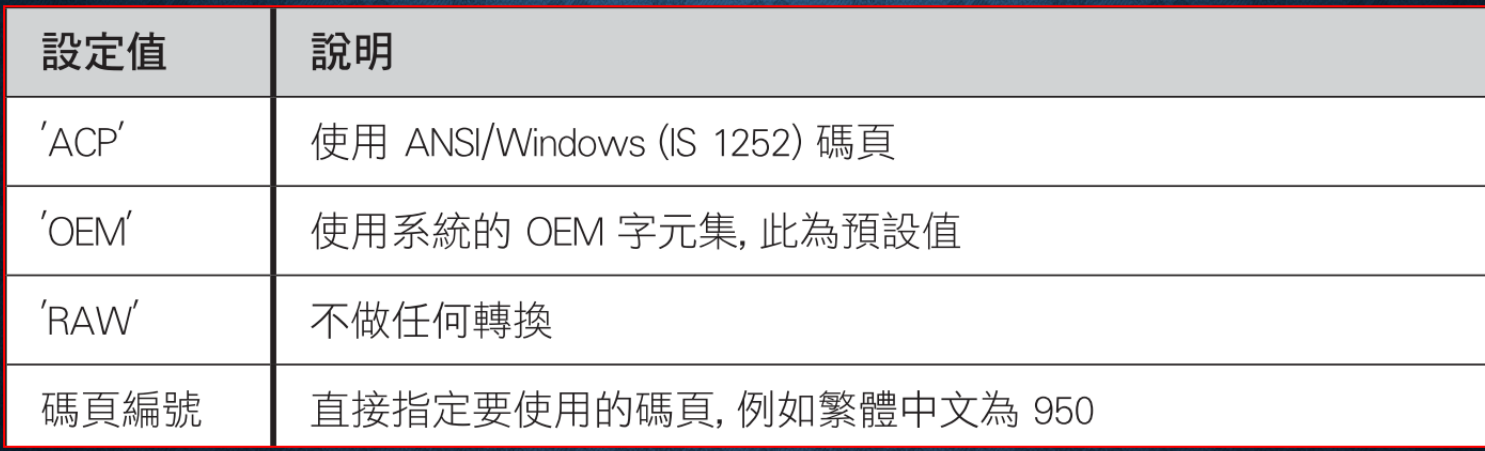

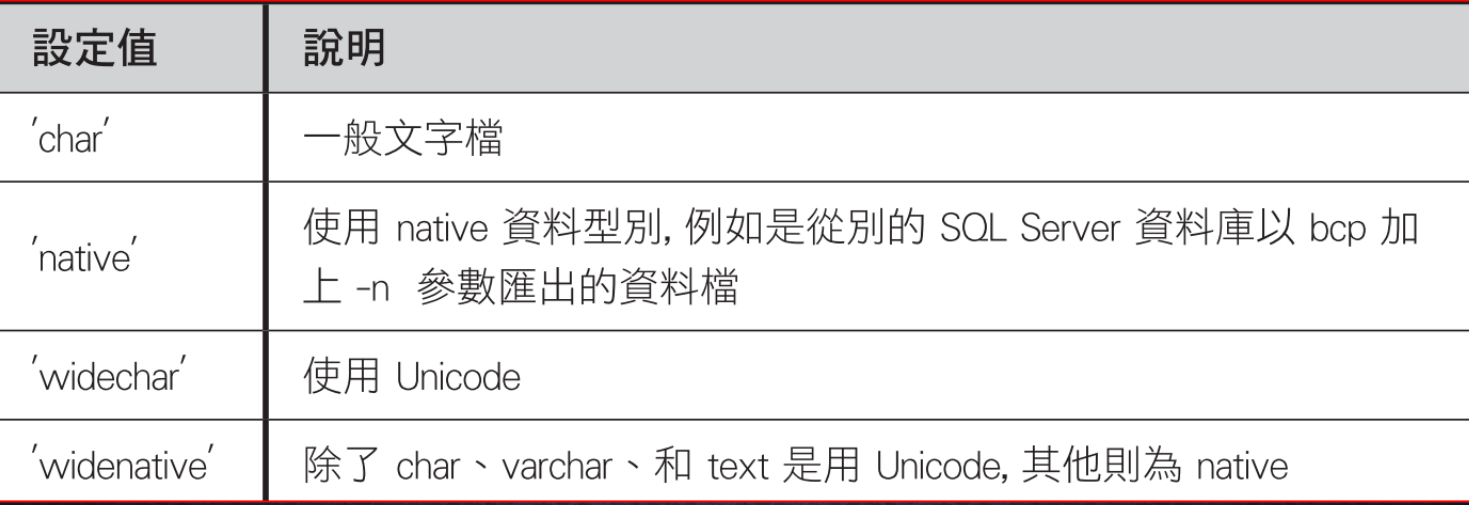

```
BULK INSERT dbo.員工 FROM 'c:\Test\員工.txt'
WITH
DATAFILETYPE = 'widechar'
\mathcal{E}
```